# **Honeywell**

### **Release-Info NovaTime Version 4.0.01 #001....#008-Beta, ab #009 Auslieferungsstand**

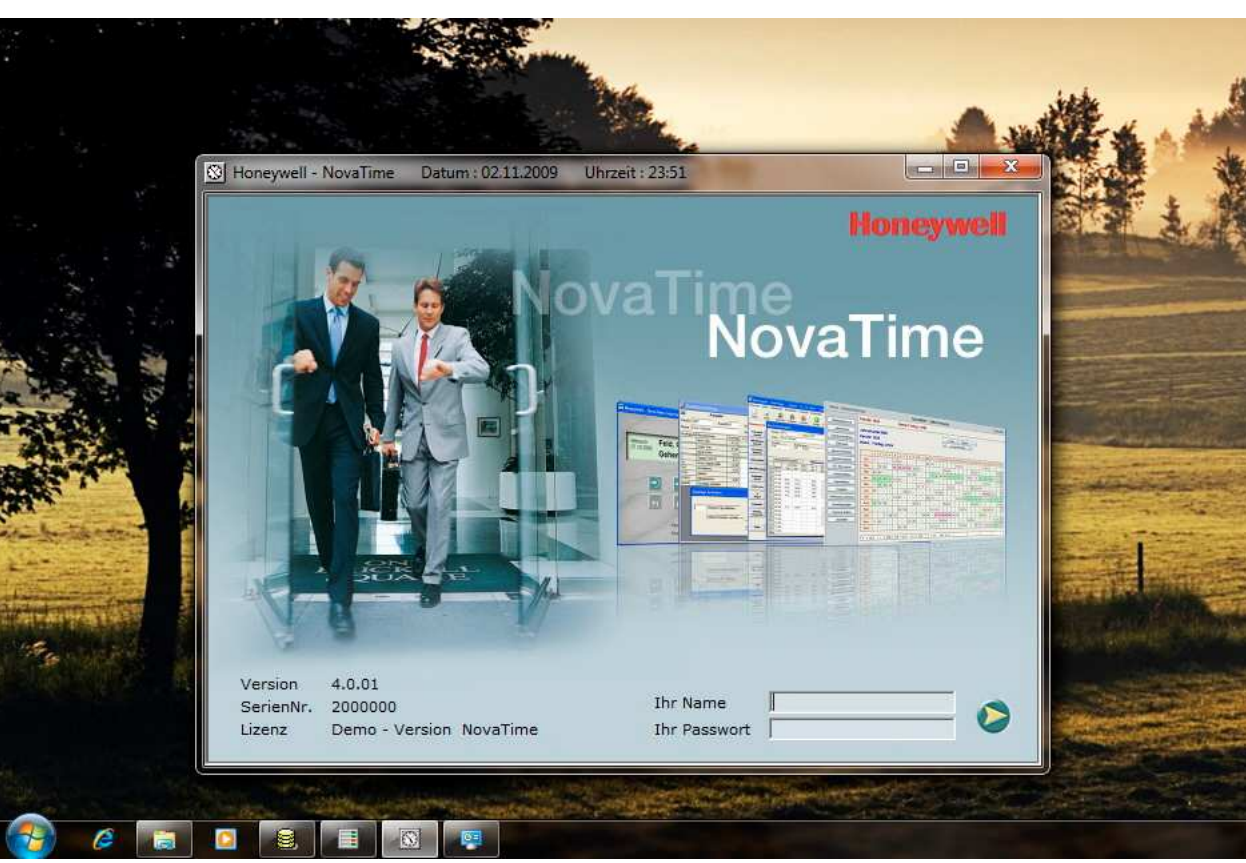

## Ready for Windows 7

NovaTime und NovaLite erhalten ab Version 4 eine neues, optisch ansprechendes Einstiegsbild. Installation und Betrieb unter Windows 7 wurde geprüft; es zeigten sich keinerlei Unverträglichkeiten. Getestet wurde unter Windows 7 Professional 64Bit; für die anderen Varianten bestehen keine Bedenken.

### **Bei Neubestellungen wird künftig nicht mehr die Version 3 sondern die Version 4 geliefert.**

Dies betrifft die folgenden vorhandenen Artikel:

027220 . . . 027220.xx NovaTime Zeiterfassung 027138 und 027138.01 NovaTime reines ZK-System 027250 . . . 027252.xx NovaLite

Auf besonderen Wunsch kann auch noch die Version 3.5.02 (letzte aktuelle 3er Version) geliefert werden, wenn z.B. die erforderliche Auflösung des verwendeten Monitors nicht gegeben ist (mind. 1024x768)

### **Für Update-Bestellungen auf die Version 4 gelten die folgenden neuen Artikel:**

027134.03 Update NovaTime 3 auf Version 4 neuestes Release 027134.04 Update NovaTime 4 auf Version 4 neuestes Release

Sollte eine ältere NovaTime Version 1 oder 2 vorliegen, muss zunächst ein Update auf die Version 3 bestellt werden. Zusätzlich ist noch Artikel 027134.03 erforderlich, um auf die Version 4 zu kommen.

Der Installationsvorgang von der CD geschieht allerdings in einem Zuge, wie gewohnt; unabhängig von der jeweiligen Ausgangs-Version.

## **Honeywell**

Zunächst ein Überblick:

- 1. Integrierte SQL-Datenbank 'SQLite', bei Bedarf aktivierbar Per Listausgaben bzw. Zeitaufträge können Tabellen angelegt und gefüllt werden, die dann für den Kunden über ODBC-Treiber zur Verfügung stehen.
- 2. Anbindung ACS-8 für 8 Türen inkl. Modulbus mit den zur Verfügung stehenden Geräten wie Türmodul, Tastatur/Leser, 4-fach Eingang/2-fach Ausgang, 4-fach Eingang, 4-fach Ausgang Nutzung der Makros im ACS-8 und ACS-2plus. Hierdurch viele Steuerungsaufgaben realisierbar.
- 3. Anbindung ACS-2 plus jetzt frei konfigurierbar inkl. Makros
- 4. Anbindung ACT-IQ (ACT im ACS-Modus) mit 80 Raum-Zeit-Zonen und Automatikbereichen. Damit kann man es - ohne Mischbetrieb - in ein System mit ACS-1, ACS-2, ACS-8 integrieren.
- 5. Das Modul Auftragsdaten / Projektzeit wurde komplett überarbeitet und anwenderfreundlich gestaltet. Neue Stundenverteilung: In einem übersichtlichen Arbeitsblatt können die 'gewünschten' Stunden den Aufträgen / Projekten zugebucht werden.
- 6. Rahmengröße der NovaTime.exe jetzt 1024x768 (default) wegen vergrößertem Personalstamm
- 7. Personalstamm überarbeitet; in FZ-Jahreskartei jetzt auch Halbtags-Fehlzeiten vormittag/nachmittag; steht auch im Workflow zur Verfügung.
- 8. Acht weitere Zusatzgruppierungen möglich (entsprechend 'Abteilung, Zweigstelle, Kostenstelle')
- 9. Workflow: Handling erweitert; Rahmen, Stil und Farben verbessert
- 10. Zeitaufträge überarbeitet; jetzt auch als Dienst und mit SQL-Ausgaben und weiteren Features
- 11. COM-Server mit verbesserter Dienst-Funktionalität
- 12. Performance-Beschleunigung (Listausgaben) bei Anbindung von Clients über Internet-Verbindung
- 13. Option , L&G-Schnittstelle' jetzt mit SQL-Ausgabe
- 14. Option 'PerImEx' mit zusätzlichen Features erweitert; u.a. nutzbar für SAP-Upload / Download
- 15. In Basisdaten -, Abschlussplan' jetzt auch tägliche V-Regeln möglich (entsprechend Tagesplan)
- 16. Anbindung der neuen , Honeywell-USB-Lesestation' und des , RF ID USB Reader'
- 17. NovaLite: Anbindung von ACT-IQ und ACS-2 (ohne plus-Funktionen)

## **Honeywell**

### **1. Zuschaltbare SQL-Datenbank für diverse Listausgaben (NovaTime)**

Die in NovaTime benutzte Datenbank 'SQLite' ist ein Freeware-Produkt. In NovaTime ist - bezüglich der SQL-Datenbank - keinerlei Installation etc. erforderlich.

Damit wird eine Anforderung abgedeckt, dass der Anwender Daten aus NovaTime über die SQL-Schnittstelle erhält und nicht mehr auf den Transfer über ASCII-Dateien angewiesen ist.

Ebenfalls kann die Anforderung der Datenhaltung von mehr als 2 Jahren in der Vergangenheit hiermit abgedeckt werden. Hierzu genügt das Schreiben des Tagesjournal per Zeitauftrag in die Datenbank.

NovaTime selbst arbeitet weiterhin mit dem eigenen Datenbanksystem, um die allseits bekannte Zuverlässigkeit und Performance zu gewährleisten.

In NovaTime wird die Datenbank in den Systemeinstellungen – Seite 'Allgemein 1' per Klick auf das Feld > SQLite – Datenbank 'novatime.s3db' < aktiviert. Dadurch wird die Datenbank im Verzeichnis 'novatime\daten' mit der Bezeichnung 'novatime.s3db' automatisch angelegt. ( Hierfür ZDB-Server einmal neu starten ).

Voraussetzung für die Bedienung ist, dass der User in der Userverwaltung – Blatt , Einstellungen' im Feld .mit SOL-Ausgabe' eine Berechtigung erhält.

Das 'Befüllen' der Datenbank geschieht nun bei Bedarf über folgende Listen in NovaTime: **Tagesjournal, VariListen, Abwesenheiten und Personalliste.**

Im 'Start'-Feld der jeweiligen Liste steht jetzt im Pulldown neben 'Bildschirm', 'Drucken' und 'Datei' nunmehr auch , SQL-Ausgabe' zur Verfügung.

Weiterhin erfolgt bei Bedarf eine Übergabe der Lohndaten per L&G-Schnittstelle (Option) in die DB und auch Ko/Ge-Buchungen können per KoGe-Schnittstelle (Option) in die Datenbank erfolgen. Hierfür wurden neue Steuerbefehle in der ,lg-def.ini' respektive ,koge-def.ini' eingeführt.

#### Per Zeitauftrag:

Letztlich können die Listen Tagesjournal, VariListen, Abwesenheiten und auch die L&G Daten per Zeitauftrag automatisch in die Datenbank übergeben werden. In Verbindung mit der Zeitauftrags-Einstellung , Wiederholung alle x Minuten' wird die Datenbank entsprechend dem Zeitintervall stets auf dem neuesten Stand gehalten.

## **Honeywell**

### **1.1 Zuschaltbare SQL-Datenbank für diverse Listausgaben (NovaTime)**

Möchte man einen direkten Einblick in die SQL-Datenbank erhalten, kann man sich ein passendes Tool (Freeware) hierzu herunterladen: Den , SQLite-Administrator' http://sqliteadmin.orbmu2k.de/

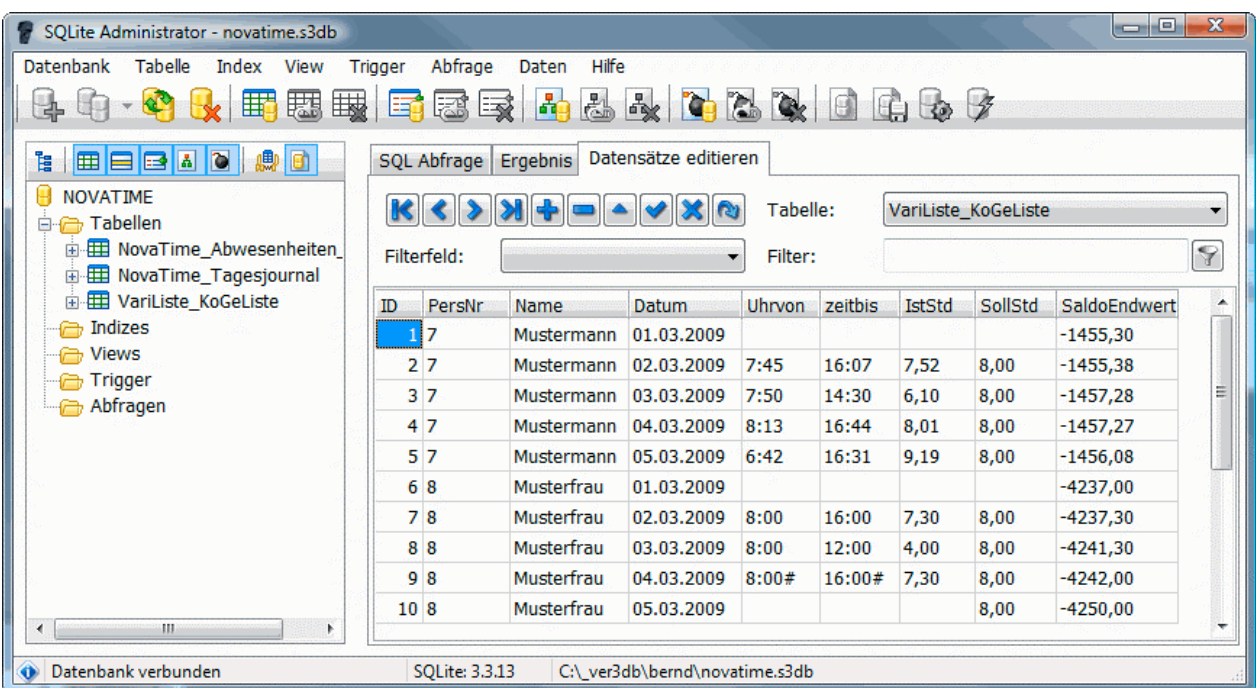

Das Beispiel zeigt die Bedienoberfläche des SQLite Administrator. Hier ist eine Tabelle zu sehen, welche mit einer NovaTime , VariListe' in die Datenbank ausgegeben wurde.

Nachfolgend eine Kurzanleitung für den Administrator des Kunden zur Anbindung an seine Datenbank:

- 1. ODBC Treiber für SQLite herunterladen und installieren: http://www.ch-werner.de/sqliteodbc/
- 2. Setup System DSN für Novatime:
	- a. Start->Control Panel->Administrative Tools->Data Sources (ODBC)
	- b. Tab "System DSN" -> Add..
	- c. Treiber auswählen "SQLite3 ODBC Driver"
	- d. DSN Konfigurieren DSN Name vergeben und Speicherort der SQLite Datei angeben
	- e. DSN Name muss notiert werden um später darauf zugreifen zu können.
	- f. Es werden keine der Zusatzoptionen benötigt Default reicht aus.
- 3. Select Statement in SSMS erstellen und ausführen
	- a. Der Treiber läuft ausschließlich auf 32Bit SQL Server Systemen!
	- b. Der Name des DSN wird im SQL Statement verwendet falls vom "Novatime" abweichend, muss SQL angepasst werden.

## **Honeywell**

### **2. Anbindung ACS-8 inkl. Modulbusgeräten (NovaTime mit Option ZK)**

Dieser Schritt wurde erforderlich, da das ACS-1 ausläuft und noch viele Steuerungen über die 4-fach oder 8-fach Relaiskarte existieren (Aufzugssteuerung) und diese nur mit dem ACS-8 in Verbindung mit Busmodulen '4-fach Ausgang' und Makros nachgebildet werden können. Auch eine Kopplung mit EMA-Systemen kann jetzt entsprechend erfolgen.

Wichtig: Es wird empfohlen, den Firmware-Stand >= 07.04 für das ACS-8 zu benutzen, weil die Funktionalitäten hiermit getestet wurden. Ein Firmware-Download kann über NovaTime erfolgen; hierfür muss das FDL-File im PRG-Verzeichnis von NovaTime vorhanden sein.

Das Handling wurde entsprechend einfach und intuitiv gestaltet und ist **Tür-orientiert.** Auf der Hauptseite von 'Terminals' wird neben den üblichen Einstellungen zunächst die Anzahl Türen 1. . . 8 festgelegt. Unter , weitere Parameter' kann man nun jede Tür konfigurieren:

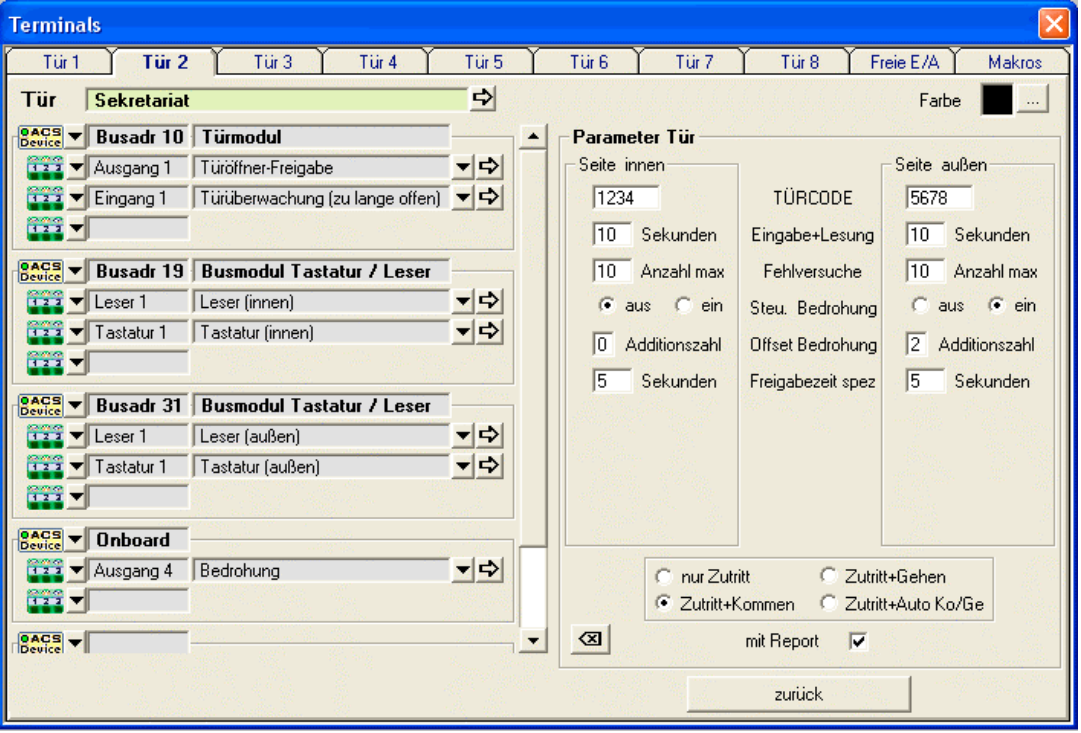

Als 'ACS-Device' ist wählbar: **'Onboard'** (also das ACS-8 selbst) oder ein **Modulbus-Gerät**, welches über den Modul-Bus (Busadresse 1 . . 32) angeschlossen ist:

#### **Türmodul, Tastatur/Leser, 4-fach Eingang/2-fach Ausgang, 4-fach Eingang, 4-fach Ausgang**

Zu jedem ACS-Device gibt man nun an, welche der vorhandenen Eingänge, Ausgänge usw. für die betreffende Tür genutzt werden sollen und für welche Aufgabe. Als Minimum für eine funktionierende Tür ist ein Leser(aussen) und ein Ausgang 'Türöffner-Freigabe' anzusehen.

Für jeden Ausgang, Eingang, Leser, Tastatur und die Tür erhält man auf der rechten Bildseite die entsprechenden Parametereinstellungen; diese werden jeweils durch den  $\triangle$  Button eingeblendet. Das obige Bild zeigt als Beispiel , Parameter Tür', welche hier passend eingestellt werden können.

Z.B. ist unter 'Parameter Tastatur' einstellbar, ob es sich um eine Tastatur vom Typ 'Accentic' handelt.

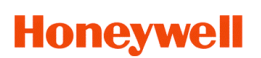

### **2.1 Anbindung ACS-8 - Makros (NovaTime mit Option ZK)**

Mit der Karteikarte 'Makros' können bis zu 64 Makros definiert werden. Ein Beispiel:

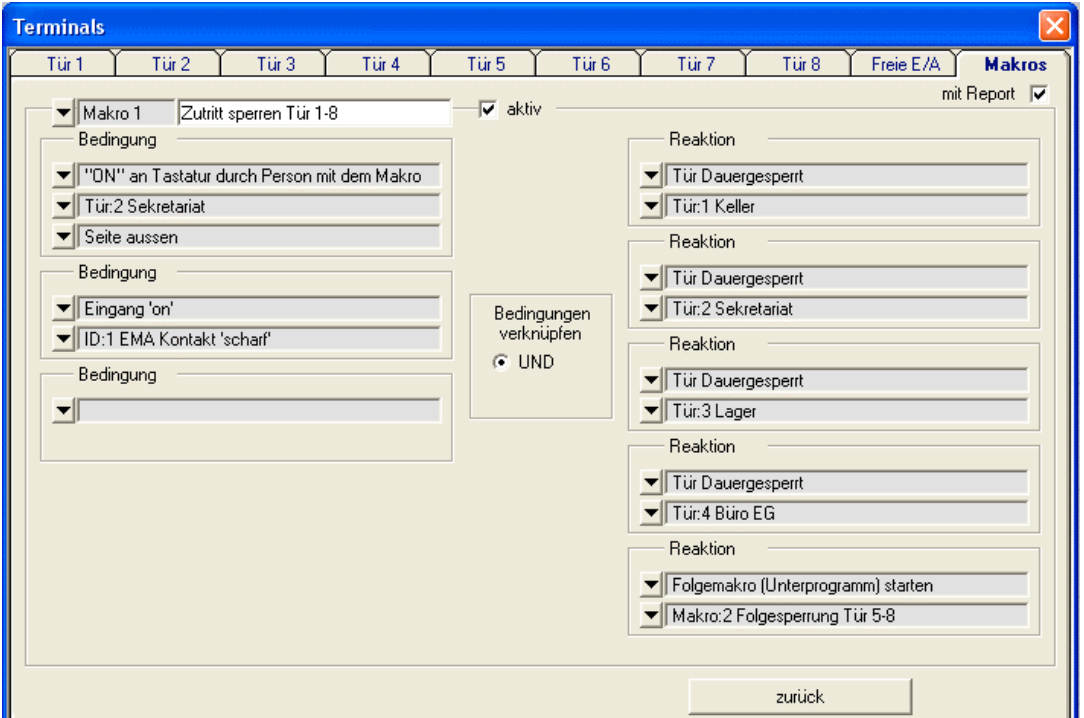

"Wenn die berechtigte Person am Leser die ON-Taste drückt und gleichzeitig die EMA-Anlage, scharf ist (EMA-Kontakt am Eingang), dann werden per Kartenlesung alle 8 Türen gesperrt. Wobei hier in dem Beispiel die Sperrung der Türen 5-8 in einem Folgemakro erfolgt."

Der 'Gegen-Befehl' könnte dann auf der OFF-Taste des Lesers liegen und alle Türen wieder in den Normalbetrieb schalten. Oder der Normalbetrieb wird einfach per EMA-Kontakt ,unscharf' ausgelöst. Alternativ kann ein Makro auch per Eingabe der Makro-Nummer an der Leser-Tastatur ausgelöst werden.

#### **Pro Makro können bis zu 5 Bedingungen und bis zu 5 Reaktionen angegeben werden.**

Es wurde eine Auswahl der gängigsten Makrofunktionalitäten in NovaTime realisiert, so dass sich ein Makro hier auf einem Blatt komplett darstellen lässt. Auch wurde darauf verzichtet, dass Makros an fremden ACS-8 gestartet werden können; ebenso ist ein "Start am PC' nicht vorgesehen.

Sollen hier Eingänge oder Ausgänge verwendet werden, müssen diese zuvor im Blatt, Freie E/A' definiert werden. Als , Freie E/A' sind nur Ein-/Ausgänge erlaubt, die keiner Türfunktion zugeordnet sind.

'Auslösung selbst' bedeutet, dass das Makro sofort gestartet wird, wenn die Bedingungen erfüllt sind. Die Bedingungen selbst sind hierbei mit 'UND' bzw. 'ODER' verknüpfbar: Bei 'UND' müssen alle Bedingungen erfüllt sein, damit das Makro gestartet wird. Bei , ODER' genügt eine der Bedingungen.

Bei , Auslösung manuell/ anderes Makro' erfolgt kein , Selbst-Start' des Makro bei erfüllten Bedingungen, sondern ein anderes Makro muss dieses Makro aufrufen, damit es (bei erfüllter Bedingung) startet. Oder eine berechtigte Person startet das Makro manuell durch Eingabe der Makro-Nr. an der Tastatur. Die Makros lassen sich verketten und so auch gemischte UND / ODER Kombinationen realisieren. Es obliegt dem Anwender, darauf zu achten, dass bei Folgemakros kein , Kreislauf-Makro' entsteht.

Wichtig: Zur Nutzung der Makros müssen in den Systemeinstellungen – Blatt , ZK-Geräte' die Einstellungen , ACS' und , Selektiv laden' gegeben sein.

## **Honeywell**

#### **2.2 Anbindung ACS-8 - Makros (NovaTime mit Option ZK)**

Für die Bedingungen und Reaktionen gibt es folgende Auswahlmöglichkeiten:

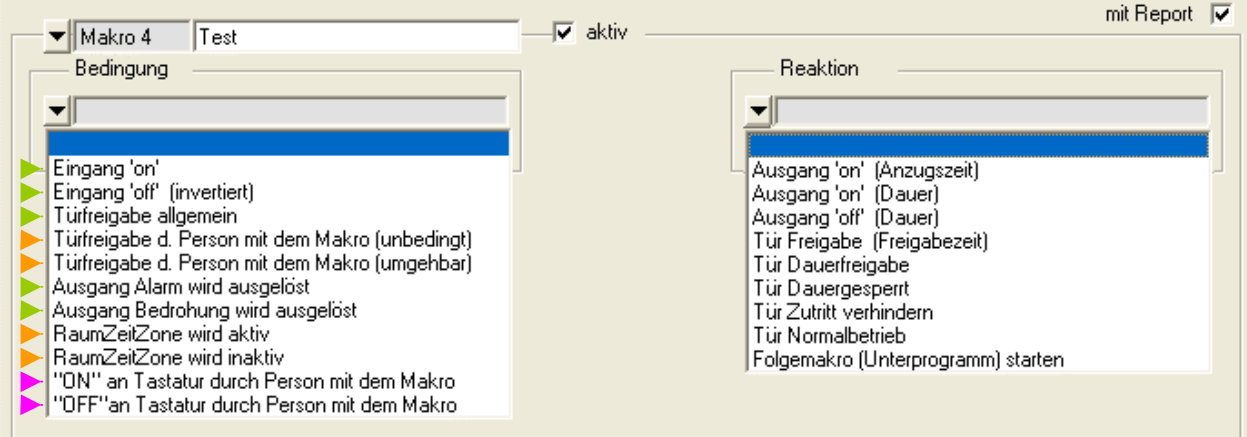

- Diese 5 Bedingungen können untereinander UND/ODER verknüpft werden; mit Wahl der Auslösung.
- Diese 4 Bedingungen sind pro Makro nur einmal verwendbar; ohne Verknüpfung/Wahl der Auslösung. Bei Bedarf darf kann man aber in der Reaktion per Folgemakro 'weiterverknüpfen', falls erforderlich.
- Diese 2 Bedingungen können jeweils mit Eingang on 'oder Eingang off' UND verknüpft werden.

#### **Bedingungen:**

- Eingang ist, on' wenn dieser auf Potential,  $low' = 0V$  liegt
- Eingang ist , off<sup>\*</sup> wenn dieser offen ist bzw. auf Potential , high<sup>\*</sup> liegt
- Türfreigabe allgemein: Durch *irgendeine'* berechtigte Person oder Türsteuertableau oder Makro etc.
- Türfreigabe durch Person mit dem Makro (unbedingt): Hierfür muss das Makro der Person im Personal- Stamm zugeordnet werden. Das Makro startet dann, wenn diese Person eine Türfreigabe erhält.
- Türfreigabe durch Person mit dem Makro (umgehbar): Wie vor, mit einem kleinen Unterschied: Die Person kann ggf. den Start des Makros ,umgehen', wenn sie am Leser vorher 2x die OFF-Taste drückt. Das heisst; die Türfreigabe erfolgt ganz normal, das Makro wird aber nicht ausgeführt.
- Ausgang Alarm / Bedrohung: Hierfür muss der betreffende Ausgang in der Tür angelegt sein.
- RaumZeitZone wird aktiv/inaktiv (zur , von/bis Uhrzeit' in der RZZ). Nicht verfügbar bei , Mischbetrieb' Mit dieser Funktion können uhrzeitgesteuerte Schaltaufgaben realisiert werden; wie eine Zeitschaltuhr.
- 'ON' / 'OFF' an Tastatur durch Person mit dem Makro: Auch hierfür muss das Makro der Person im Personalstamm zugeordnet werden. Die Person kann so per Taste das Makro starten, ohne dass die Tür hierbei geöffnet wird. Wichtig: Ist , ON' belegt, sind auch die , manuellen Makros' mit freigegeben: hierbei kann bei Bedarf die Nummer eines Makros per Tastatur eingegeben und somit ausgelöst werden. Ist in einem Makro , OFF' für eine Tastatur belegt, sind dort die , manuellen Makros' nicht mehr nutzbar.

#### **Reaktionen:**

- Ausgang , on', off': Die , Anzugszeit' wird in den Parametern des Ausgangs eingestellt.
- Tür Freigabe, Dauerfreigabe, Dauergesperrt, Zutritt verhindern, Normalbetrieb selbsterklärend. Wobei sich 'Dauergesperrt' und 'Zutritt verhindern' gleich verhalten: Kein Zutritt möglich. Die Unterscheidung kann z.B. genutzt werden, wenn man ,Zutritt verhindern' einer EMA zuordnet.

Wichtig: Ist die Tür per Makro auf ,Dauerfreigabe', ,Dauergesperrt' oder ,Zutritt verhindern' gesetzt, kann weder das Türsteuertableau noch ein Steuerbefehl im Terminal eine Änderung des Zustands bewirken. Erst durch ein Makro mit der Reaktion Tür Normalbetrieb' erfolgt eine Neutralisierung.

- Folgemakro: Hier wird ein vorhandenes , aktives' Makro angegeben, welches somit ausgelöst wird.

# **Honeywell**

#### **2.3 Anbindung ACS-8 – Scan Modulbus und Adressvergabe (NovaTime mit Option ZK)**

Diese Funktionen werden aus dem COM-Server heraus gestartet. Hierzu erfolgt ein Mausklick in das gewünschte ACS-8 (muss grün sein) und das Feld , ACS-Info' geht auf. Hier kann man jetzt z.B. den Firmware-Download starten oder aber die neue Funktion 'Modulbus' aufrufen:

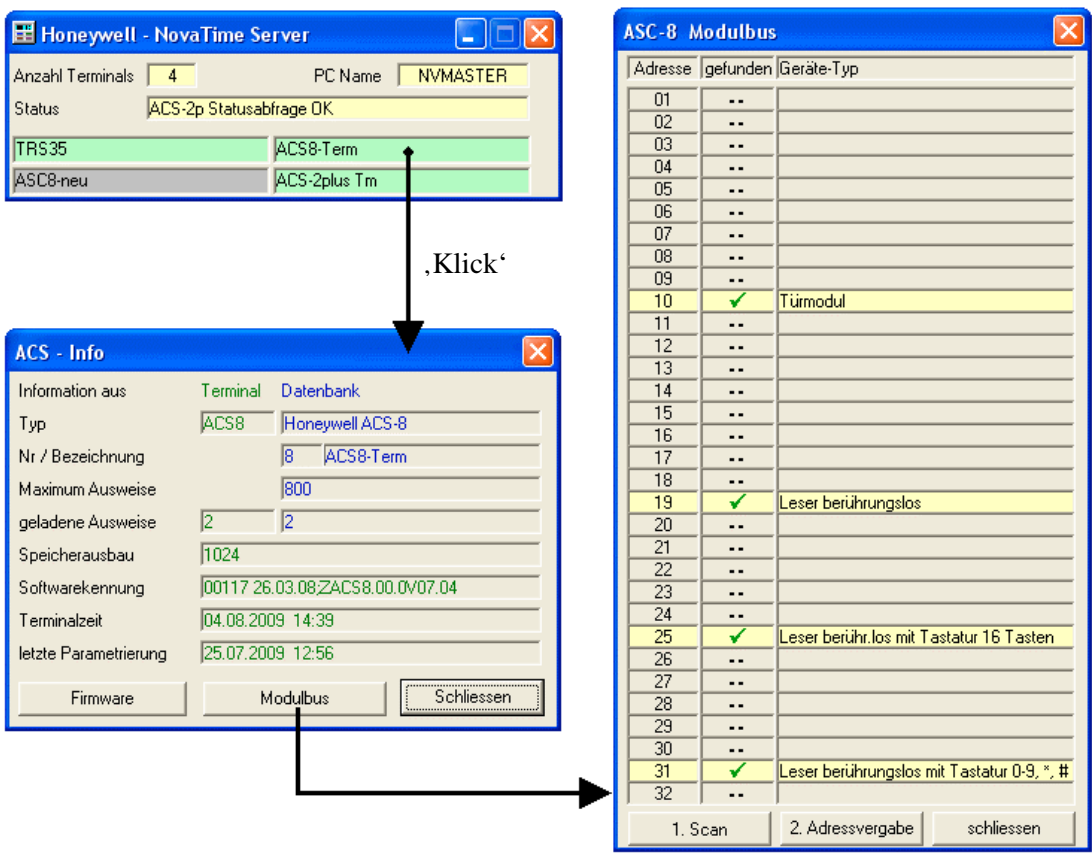

**'1. Scan'** wird nun den Modulbus prüfen und anzeigen, welches Gerät (Geräte-Typ) auf welcher Adresse gefunden wurde. Es ist natürlich bei der Installation im Vorfeld darauf zu achten, dass bei den Geräten mit fest einstellbarer Adresse (DIP-Schalter) keine davon doppelt vergeben wurde.

**'2. Adressvergabe'** - Startet den Vergabemodus für entsprechende Modulbus-Leser ohne DIP-Schalter. Es wird ein Fenster vorgeblendet: "Automatische Adressvergabe läuft ... Zeitdauer max. 30 Minuten"

Es können nun Leser, welche keine Einstellmöglichkeit am Gerät selbst haben, während dieser Zeit eingestellt (adressiert) werden. Hierfür gibt es 2 Möglichkeiten:

a) Beliebigen Transponder in den Lesebereich halten. Der Leser erhält damit die nächst freie Busadresse.

b) Gewünschte Busadresse per Leser-Tastatur eingeben und mit , ok ' an der Tastatur bestätigen. Der Leser quittiert die Adresse durch Blinken der LEDs; z.B. 2x'grün' und 5x'gelb' ist Adresse 25

Der Button 'Beenden' im Adressvergabefenster beendet den Adress-Modus und der Bus ist wieder im Normalbetrieb. Abschließend noch einmal den Scan starten, um die neue Adresstabelle anzuzeigen.

## **Honeywell**

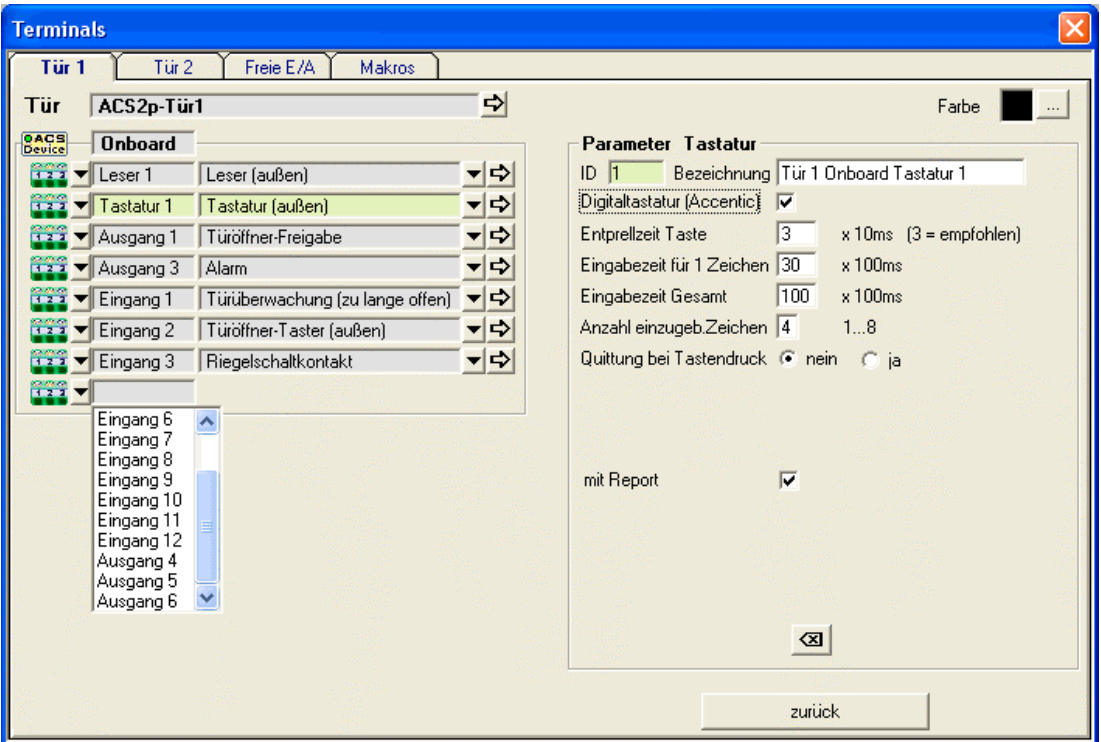

### **3. Anbindung ACS-2 plus inkl. Makros (NovaTime mit Option ZK)**

Die Systematik bezüglich Türkonfiguration, Freie E/A und Makros entspricht genau dem ACS-8.

Der Hauptunterschied ist, dass nur 2 Türen zur Verfügung stehen und kein Modulbus existiert. Es stehen insgesamt auch nur 12 Eingänge, 6 Ausgänge, 2 Leser und 2 Tastaturen zur Verfügung. Bei den Makros stehen 64 Stück zur Verfügung, mit den gleichen vorher genannten Möglichkeiten.

In der Version 3 von NovaTime war das ACS-2 (ohne plus) als Terminal-Typ wählbar. Daran hat sich in dieser Version 4 auch nichts geändert; man kann auch weiterhin ein ACS-2 ohne ,plus<sup>'</sup> unter dem Terminal-Typ , ACS-2<sup>'</sup> einsetzen und erhält so ein , festkonfiguriertes' Gerät, mit einer oder zwei Türen und fest zugeordneten Ausgängen für Türöffnung und Alarm und fest zugeordneten Eingängen für Türkontakt und Türöffner. Diese Konfiguration wird auch bei einem Update auf die Version 4 so übernommen, damit das ganze System hinterher unverändert weiterläuft.

Nach dem Update auf NovaTime Version 4 kann man allerdings bei Bedarf den Terminal-Typ manuell von 'ACS-2' auf 'ACS-2plus' umschalten (es muss natürlich ein 'plus'-Gerät vorliegen) und dann die neuen Funktionalitäten inkl. Makros nutzen. Auch hier wird empfohlen, den Firmware-Stand >= 07.04 für das ACS-2plus zu benutzen, weil die Funktionalitäten hiermit getestet wurden.

#### Anmerkungen:

Die Funktionalitäten , Bereichswechselkontrolle' und Zutrittswiederholsperre' sind zur Zeit noch nicht integriert. Das gilt für ACS-2plus und ACS-8. Die Einbindung erfolgt dann in einer der Folgeversionen.

Die Funktionalität 'Bedrohung' steht bei beiden Geräte zur Verfügung. Es handelt sich hierbei um die Auslösung eines , stillen Alarms', wenn der MA am Leser einen speziellen PIN-Code eingibt.

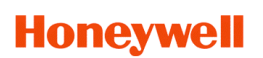

#### **4. Anbindung ACT-IQ für eine Tür mit 80 RZZ und Automatikbereichen (Option ZK)**

Das ACT ist bekanntlich schon seit 1997 in Verbindung mit NovaTime im Einsatz. Es handelt sich von der Konzeption um ein OEM-Gerät mit 300 oder 800MA.

Leider unterscheidet sich die Systematik bezüglich Strukturen, Telegrammen, Zonenorganisation usw. erheblich von des ACS-Geräten, so dass man sich bislang entscheiden musste: entweder ACS oder ACT.

Mit der Einführung des Mischbetriebs ab der NovaTime Version 3.4.01 konnte nun eine Mischung der beiden Gerätetypen erfolgen; allerdings mit einer neuen Systematik der "separierten' Raumzonen und Zeitzonen, welches einiges an Umdenken erforderte und auch beim Endkunden nur eine begrenzte Akzeptanz fand. Und die 'magere' Ausstattung mit Zonen im ACT-OEM blieb natürlich erhalten.

#### **Nun wird das ACT seit etwa 2003 mit einer doppelten Firmware gefertigt (Firmware Version 3.xx)**

In NovaTime / NovaLite wurde bisher weiterhin nur die OEM-Firmware genutzt, mit 300 oder 800 MA. Unter IQ-MultiAccess wird das Gerät jedoch stets mit der zweiten parallel enthaltenen Firmware genutzt, welche von der Funktionalität und dem Handling einem ACS-2 entspricht; natürlich nur mit einer Tür.

Diese Möglichkeit wird nun in NovaTime / NovaLite ab der Version 4 ebenfalls genutzt. Da es sich 'körperlich' um ein und das selbe Gerät handelt, wurde in NovaTime in der Terminalauswahl der Name **'Honeywell ACT-IQ'** gewählt um anzuzeigen, dass das ACT hiermit im ACS-Mode betrieben wird . Es ist auch kein Umschaltvorgang am ACT erforderlich; die Betriebsart wird selbständig erkannt.

Die bisherige OEM-Betriebsart gibt es auch weiterhin in NovaTime /NovaLite; in der Terminalauswahl gibt es weiterhin die gewohnten OEM-ACTs: '**Honeywell ACT 01**' und '**Honeywell ACT 02**'

Die Vorteile der Betriebsart , ACT-IQ' liegen nun auf der Hand:

- **Integrierbar in ein bestehendes ACS-System ohne Mischbetrieb**
- 800 Personen nutzbar
- 80 Raum-Zeit-Zonen nutzbar
- 80 Automatikbereiche (Unter NovaTime zur Zeit 8 genutzt)
- Karte, Pincode, Pincode plus Karte, Pincode oder Karte nutzbar
- Datumsberechtigung von bis nutzbar

Auch hier sollte der Firmwarestand >= 03.10 sein (EPROM), um die Funktionalitäten sicherzustellen. Wie bei jedem ACS-Gerät ist auch die Firmware des ACT-IQ im COM-Server abfragbar:

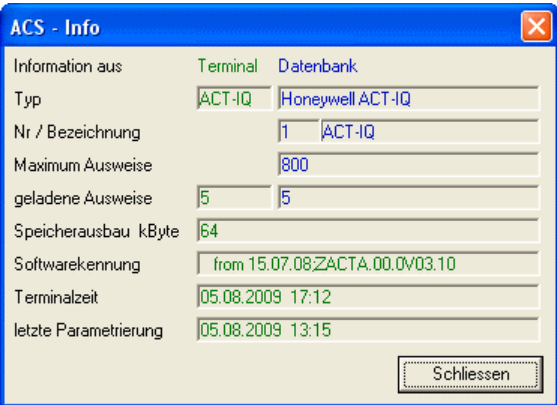

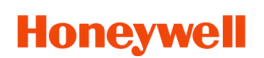

### **5. Auftragsdaten / Projektzeit überarbeitet, Stundenverteilung integriert (NovaTime Option ADE)**

Die Auftragsdatenerfassung ( bzw. Auftragszeiterfassung bzw. Projektzeiterfassung) wurde jetzt 'NovaTime-like' überarbeitet, so dass nun eine intuitive und leichtverständliche Bedienung möglich ist.

Ziel sind z.B. kleine bis mittlere Handwerksbetriebe, Verwaltungen, Ingenieurbüros, Stadtbetriebe, Bauhöfe etc. die eine überschaubare und kostengüstige Lösung suchen.

Merkmale:

- Stufenweise zuschaltbarer Umfang, dadurch Anpassung auf die Kundenanforderung
- Schlüsselbegriffe (ADE, Kunde, Auftrag, Artikel, Arbeitsgang): Bezeichnungen zentral einstellbar, dadurch in allen Menüs, Arbeitsblättern und Listen dem Kunden angepasst.
- Konsequenter Abgleich der Anwesenheitszeit zur Auftragszeit incl. Pausen etc.
- Bis zu 999 Auswertungslisten frei generierbar per Feldgenerator, dadurch kann der Kunde genau seine benötigten Listen selbst gestalten.
- Geplante Zeit und verbrauchte Zeit stets und aktuell im Blickfeld.
- 'Aktuelle Momentaufnahme', NovaTime rechnet auf Knopfdruck alle Aufträge, Zeiten, und Stückzahlen bis zur aktuellen Minute aus. Dadurch hochaktuelle Information.
- Möglichkeit, durch Buchung von Auftragsbeginn- und Ende auch zeitgleiche ZE-Buchungen Kommen bzw. Gehen zu generieren. Verringert den Aufwand, wenn die Personalzeiterfassung nur sekundär genutzt wird.
- Auftragszeit kann wahlweise in AW-Werten (statt Minuten) erfasst und gerechnet werden. (häufige Anwendung in KFZ-Betrieben)
- Druck von Arbeitsscheinen aus NovaTime mit Barcode; wahlweise NovaTime interne Satznummern oder kundenseits vorhandene Nummern
- Buchen von Aufträgen:
	- Unbekannte Aufträge (nicht im System) können automatisch angelegt werden. - Am PC - NovaTime Client per Tastatur oder USB Barcode-Scanner (Fa. Handheld) - Am TRS35 per Tastatur oder Barcode-Scanner (Fa. Data-Logic)
- Stundenverteilung:

Statt dem Buchen von Aufträgen über Uhrzeiten ist jetzt auch eine "Stundenverteilung' möglich, was häufig bei Dienstleistern vorkommt. Hierbei werden dann z.B. am Monatsende die Arbeitszeiten 'möglichst passend' auf die jeweiligen Aufträge verteilt.

# **Honeywell**

### **5.1 Auftragsdaten / Projektzeit überarbeitet, Stundenverteilung integriert (NovaTime Option ADE)**

NovaTime bietet einen zuschaltbaren, abgestuften Umfang des ADE-Moduls, so dass je nach Kundenanforderung die passende Lösung mit ein paar Klicks generiert werden kann:

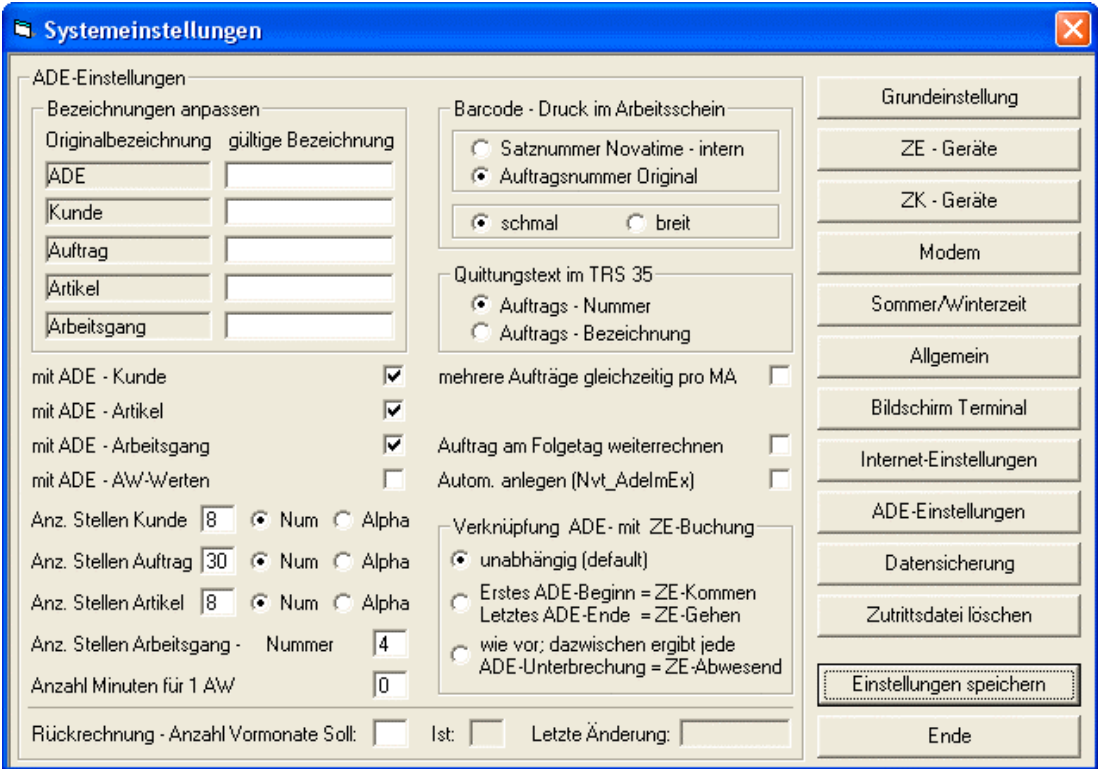

Bezeichnungen anpassen:

Hier kann der Anwender die im eigenen Betrieb gültigen Bezeichnungen wählen.

Die gewählten Bezeichnungen sind fortan in allen Menüs, Arbeitsblättern und Auswertungen anstelle des Ursprungs-Begriffs sichtbar. (ausser in dieser Maske)

mit ADE-Kunde, ADE\_Artikel, ADE-Arbeitsgang

Sind alle 3 Klicks deaktiviert, existiert nur der **Auftrag** (Auftrag ist immer vorhanden). Zuschaltbar sind - gemäß Anforderung - Kunde, Artikel und Arbeitsgang.

Anzahl Stellen ist wählbar 'numerisch' oder 'alphanumerisch' mit bis zu 30 Stellen (Auftrag), 16 Stellen (Kunde, Artikel) und bis zu 4 Stellen numerisch (Arbeitsgang)

Rückrechnung - Anzahl Vormonate Soll: Ist:

Bekanntlich speichert NovaTime alle Daten für 2 Vorjahre; das gilt default auch für die ADE-Daten. Das gibt aber ein Problem, will man alte Aufträge löschen, die nicht mehr gebraucht werden. Hierfür kann man jetzt den Rückrechenzeitraum - nur für ADE - begrenzen, auf z.B. 6 Vormonate (1-24 möglich). Ein Auftrag kann nun gelöscht werden, wenn dieser seit mehr als 6 Monaten auf 'Beendet' gesetzt ist.

Wichtig: Eine nachträgliche Änderung der Monatszahl von hoch auf niedrig wirkt sofort. Eine Änderung von niedrig auf hoch erfolgt verzögert; mit jedem Monatswechsel wird 'Ist' +1 erhöht bis Übereinstimmung vorhanden ist (Ist = Soll).

Die weiteren Parameter sind weitgehend selbsterklärend.

# **Honeywell**

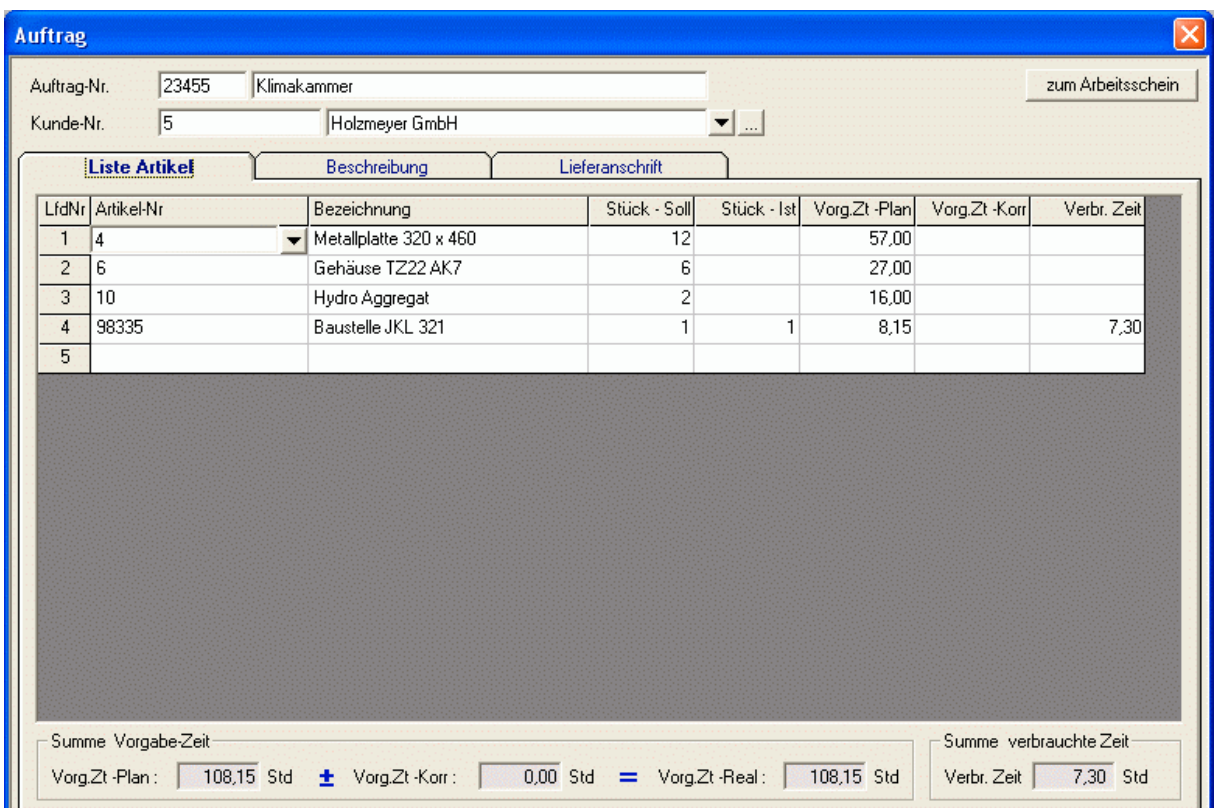

### **5.2 Auftragsdaten / Projektzeit überarbeitet, Stundenverteilung integriert (NovaTime Option ADE)**

Der Auftrag ist immer vorhanden. In obigem Beispiel sind auch Artikel mit freigeschaltet. Eine Zuordnung zu einem Kunden kann (muss aber nicht) erfolgen. Im Reiter 'Liste Artikel' kann man nun alle Artikel angeben, die zum Auftrag gehören. Die Artikel müssen vorher angelegt sein.

Aus den Artikeln werden Artikel-Nr, Bezeichnung und Vorg.Zt -Plan übernommen. Die Felder , Stück - Soll' und , Vorg.Zt -Korr' können hier **direkt** eingegeben werden. Die Felder , Stück-Ist' und , Verbr. Zeit' werden durch ADE-Buchungen gefüllt.

Der Reiter , Beschreibung' enthält die Information, wann und durch wen der Auftrag angelegt wurde, das Bestelldatum, das Lieferdatum, den Auftrags-Status. Letzterer hat einen Button ,+', mit welchem man des Status des Auftrags setzen kann: "In Arbeit" oder "beendet".

Der Reiter .Lieferanschrift' enthält das übliche Adress-Formular.

Bei leerer Auftragsmaske findet sich neben dem Feld , Auftrag-Nr' ein Lupen-Symbol. Damit gelangt man in eine separate Suchmaske, in der man per Eingabe auch eines Teil-Begriffs (Matchcode-Verhalten) nach Kunden und Aufträgen suchen kann.

Die Formulare , Artikel' und , Arbeitsgang' wurden gegenüber der Vorversion nur optisch verbessert und sind hier nicht dargestellt.

# **Honeywell**

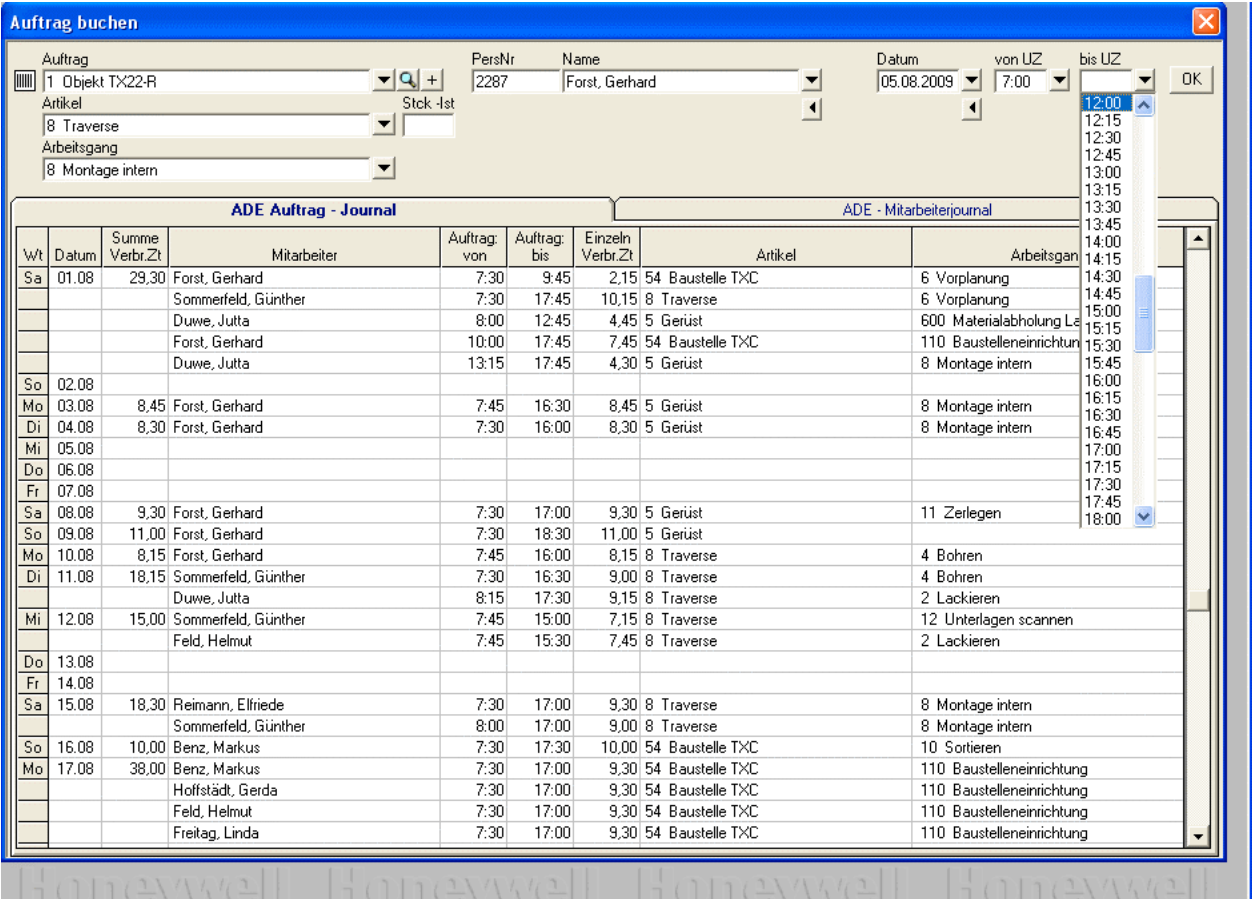

### **5.3 Auftragsdaten / Projektzeit überarbeitet, Stundenverteilung integriert (NovaTime Option ADE)**

in dieser Maske werden die ADE-Buchungen vorgenommen.

Zunächst wird ein Auftrag ausgewählt. Artikel und Arbeitsgang werden ebenso angeboten, falls vorhanden. Zum Artikel kann auch die gefertigte Stückzahl eingegeben werden. Anschließend erfolgt die Zuordnung zum Mitarbeiter sowie Datum und Uhrzeiten.

In den Uhrzeit-Feldern wird zusätzlich zu den Uhrzeiten auch der Text, Beginn' bzw. Ende' angeboten. Werden diese Einträge – anstatt einer konkreten Uhrzeit – genutzt, wird die Auftragszeit deckungsgleich mit den ZE-Buchungszeiten , Kommen / Gehen' gerechnet.

Das Auftrags-Journal erscheint automatisch und zeigt den Verlauf zum passenden Datum. Im Journal können auch Änderungen zu bestehenden Einträgen vorgenommen werden. Hierzu einfach in eines der Felder , Auftrag von' bzw , Auftrag bis' klicken dann , Entf' zum Löschen oder , Doppelklick' zum Ändern.

Bei Bedarf kann auch auf den Reiter 'ADE-Mitarbeiterjournal' umgeschaltet werden, um die Auflistung bezogen auf den MA zu betrachten.

Dieses Symbol unter dem MA erlaubt eine Auswahl bis zu 10 MA gleichzeitig. Dies vereinfacht eine Mehrfachbuchung, wenn alle MA gleichzeitig am selben Auftrag [Artikel, Arbeitsgang] arbeiten.

Dieses Symbol unter dem Datum erlaubt eine Auswahl bis zu 10 Tagen gleichzeitig. Dies vereinfacht eine Mehrfachbuchung, wenn ein MA an mehreren Tagen am selben Auftrag [Artikel, Arbeitsgang] arbeitet. Diese Eingabe kann auch ggf. für die Zukunft getätigt werden; mit Uhrzeit ,Beginn' und ,Ende'

## **Honeywell**

### **5.4 Auftragsdaten / Projektzeit überarbeitet, Stundenverteilung integriert (NovaTime Option ADE)**

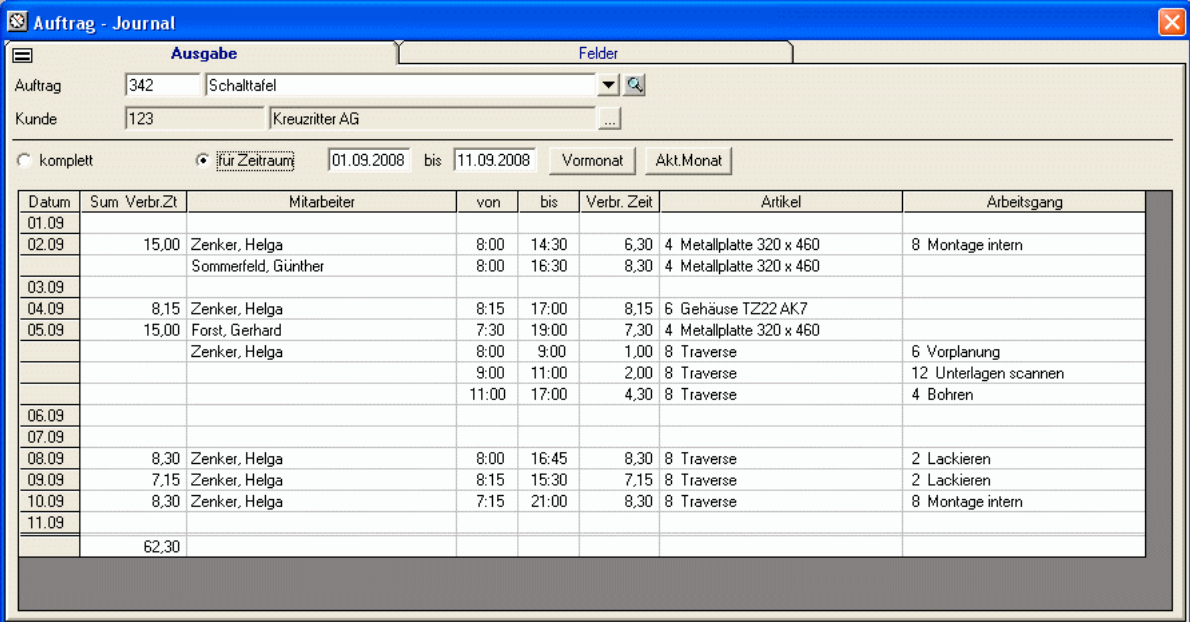

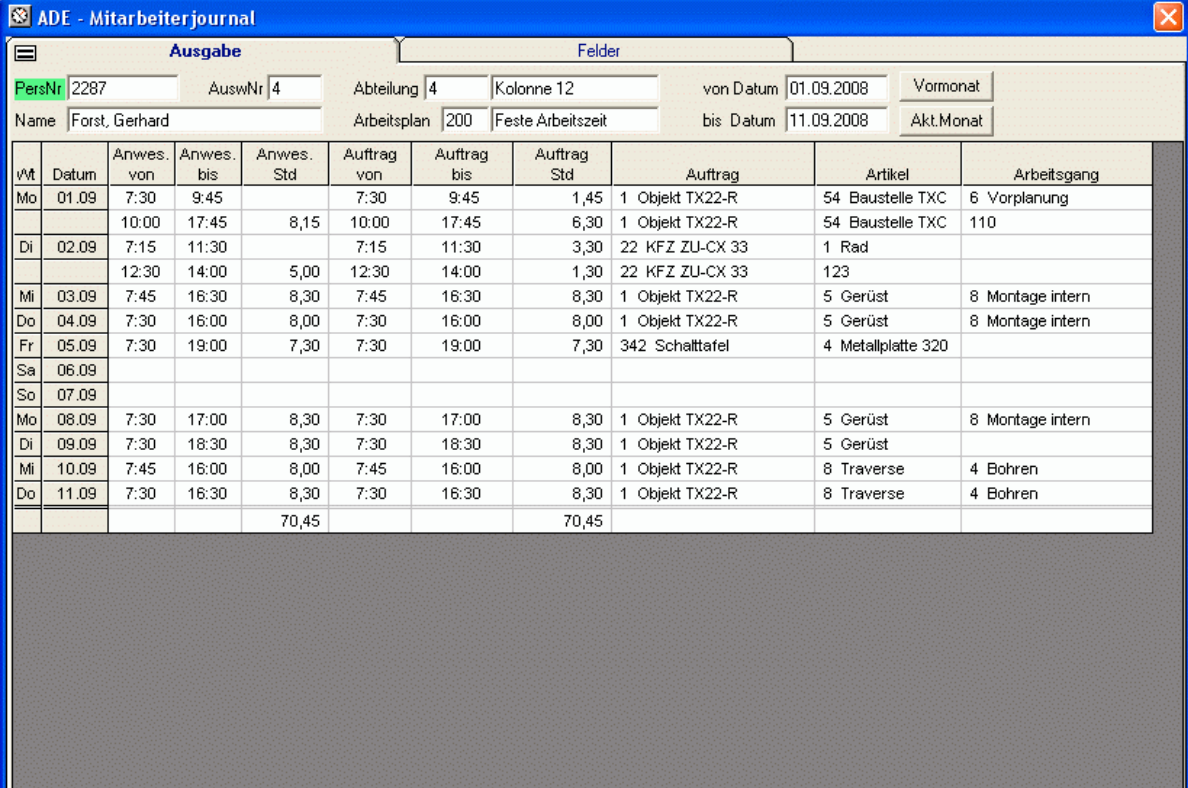

Diese Journale sind standardmäßig vorhanden und aus dem ADE-Menü heraus abrufbar. Das erste Journal ist auf den Auftrag bezogen und das zweite auf den Mitarbeiter. In dem Tab , Felder' können bei Bedarf nicht benötigte Spalten entfernt werden.

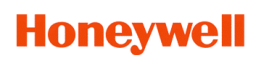

#### **5.5 Auftragsdaten / Projektzeit überarbeitet, Stundenverteilung integriert (NovaTime Option ADE)**

Die , VariAuswertung' ist ein neues Highlight in der ADE von NovaTime. Hiermit hat der Anwender die Möglichkeit, eigene Wunschlisten nach seinen Vorstellungen frei zu generieren. Im Tab , Felder befindet sich der Feldgenerator:

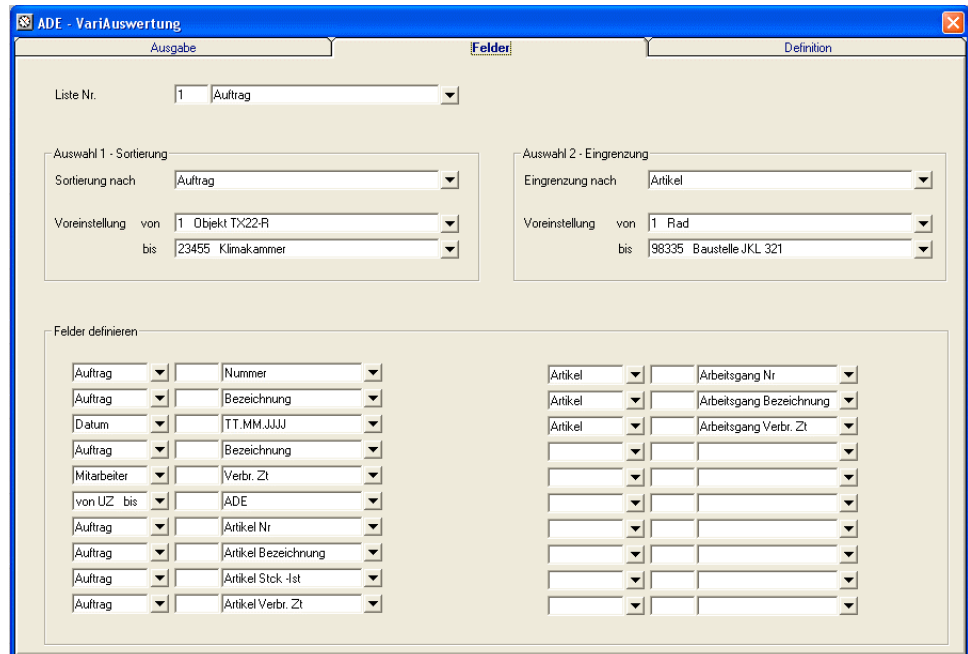

Das folgende Listbeispiel wurden mit den Generator erstellt und soll einen Anhaltspunkt für die Flexibilität und Vielfalt der ADE - VariAuswertung vermitteln:

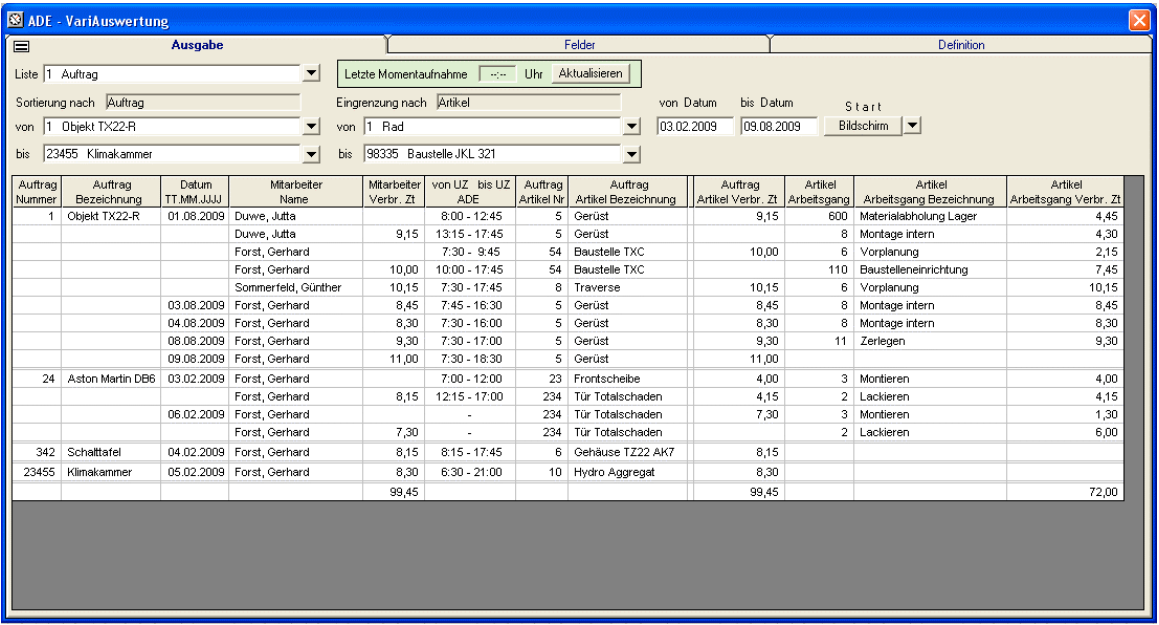

Neu ist auch das Feld , letzte Momentaufnahme' mit der Möglichkeit, per , Aktualisieren' alles bis zur aktuellen Minute durchzurechnen alle Informationen auf dem letzten Stand zu bringen.

# **Honeywell**

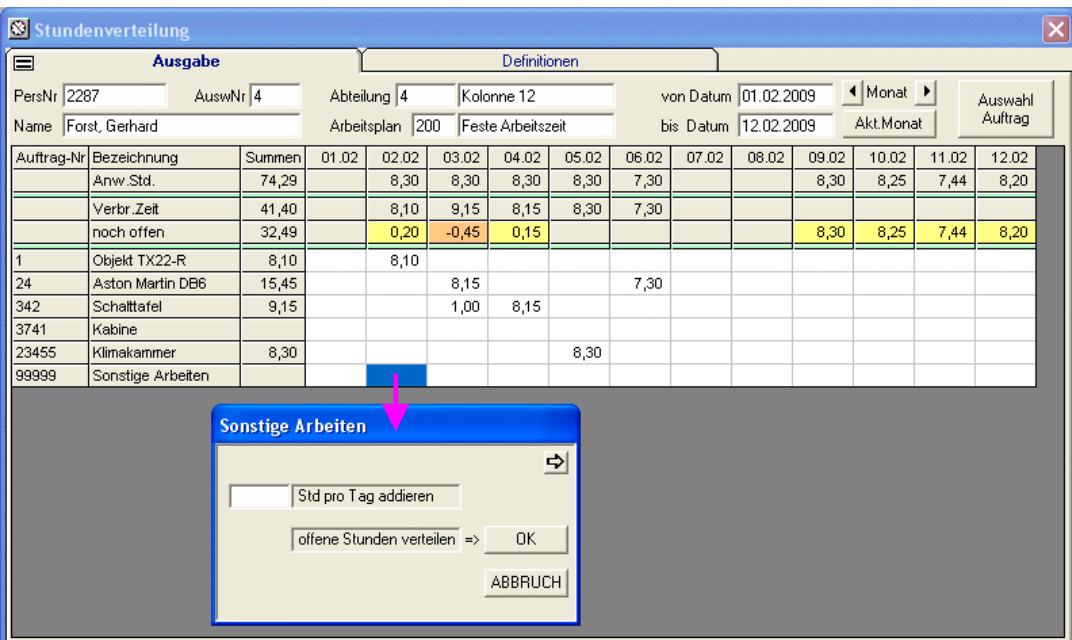

### **5.6 Auftragsdaten / Projektzeit überarbeitet, Stundenverteilung integriert (NovaTime Option ADE)**

Die Stundenverteilung ermöglicht es, im 'Nachhinein' die Anwesenheitsstunden eines Mitarbeiters flexibel auf die Aufträge [Artikel, Arbeitsgang] zu verteilen, ohne Uhrzeiten anzugeben.

Mit dem Button 'Auswahl Auftrag' werden zunächst einmal die gewünschten Aufträge in das Arbeitsblatt übernommen, die für eine Stundenverteilung in Frage kommen. Automatisch erkannt und eingeblendet werden diejenigen Aufträge, welche in dem relevanten Zeitraum Auftragszeiten für den betreffenden Mitarbeiter bereits beinhalten.

#### **Ein Klick auf ein weisses Feld für den Tag / Auftrag eröffnet das Fenster für die Verteilung.**

Ein gelb markiertes Feld zeigt an, dass noch Stunden zu verteilen sind; also die , Verbrauchte Zeit' kleiner ist als die ,Anw.Std'. Ein ,Klick' auf einen der Aufträge erlaubt jetzt, diese ,offenen Stunden' komplett auf diesen Auftrag zu verteilen. **Oder** man gibt einen Wert 'Std pro Tag addieren' ein und verteilt damit einzelne Zeitpakete' auf mehrere Aufträge, bis die Zeit, noch offen 'erledigt ist.

Ein rot markiertes Feld zeigt an, dass mehr Zeit auf Aufträge verbucht wurde, als Anwesenheit da war. Es handelt sich hierbei im Prinzip um inkonsistent / unlogische Buchungen, die aber in der Praxis vorkommen und deshalb bei Bedarf zugelassen werden können (Definitionen). Man kann ggf. sogar zulassen, dass an Tagen ohne Soll-Std / Ist-Std Zeiten auf Aufträge verteilt werden.

Der Button  $\triangleq$  öffnet ein , Mini-Journal' als Info-Übersicht, was für den MA an dem Tag bereits an Auftrags-Zeiten [Artikel, Arbeitsgang] gebucht wurde. Bei Bedarf kann dieses Journal auf 'permanent vorhanden' gesetzt werden (Definitionen).

In obiger Stundenverteilung sind die Zeilen Anw.Std, Verbr.Zeit und 'noch offen' dargestellt (sinnvoll). Bei Bedarf können auch noch die Zeilen ,Sollzeit', ,Abw.Zeit', und ,Ist-Zeit' mit hinzu genommen werden. (Definitionen). Ebenso kann ein zusätzliches Verteilen der Zeiten auf Artikel und Arbeitsgang mit hinzu genommen werden (Definitionen).

# **Honeywell**

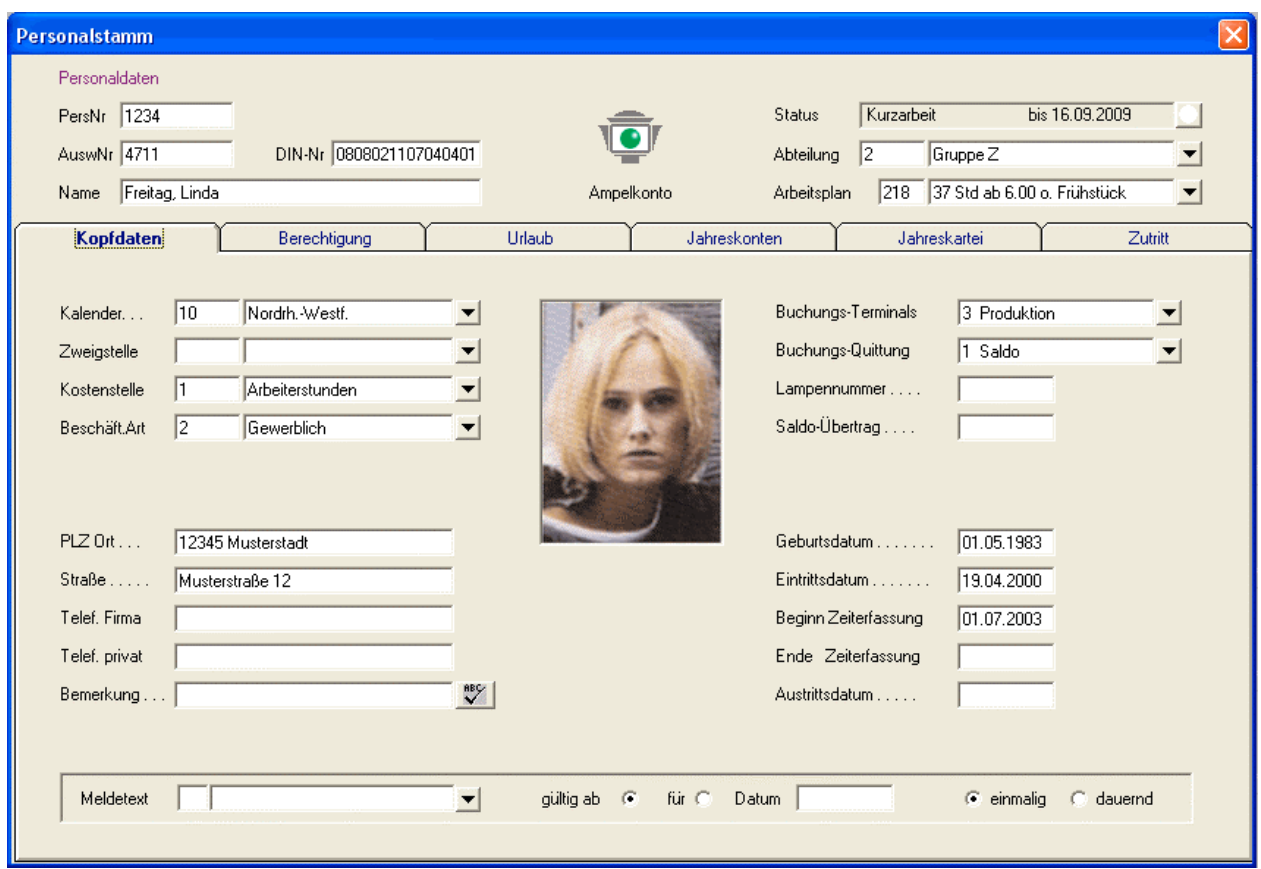

#### **6. Rahmengröße 1024x768 (default) wegen vergrößertem Personalstamm**

Die Rahmengrösse von NovaTime / NovaLite wurde den mittlerweile höheren Auflösungen der Monitore angepasst, so dass nunmehr eine Mindestauflösung von 1024 x 768 erforderlich ist. Höhere Einstellungen wie 1280 x 1024 und Vollbild sind ebenfalls möglich.

Bei einem Update auf die Version 4 wird die betreffende Einstellung , NovaTime Rahmengrösse' in der Userverwaltung automatisch auf 1024 x 768 gesetzt. Ein Rücksetzen auf 800 x 600 ist zwar möglich, dann ist aber der Personalstamm teilweise verdeckt und man muss ihn mit den Laufleisten verschieben.

Wie man sieht, wurde das optische Erscheinungsbild auch modernisiert, so dass jetzt das Passbild (nicht NovaLite) in der Mitte erscheint und der Block , PersNr' – , AuswNr' – , DIN-Nr' – Name stets vollständig sichtbar ist; also keine verdeckte DIN-Nr mehr. Bei Systemen mit Versions-Nr erscheint diese dann ggf. oberhalb der DIN-Nr.

# **Honeywell**

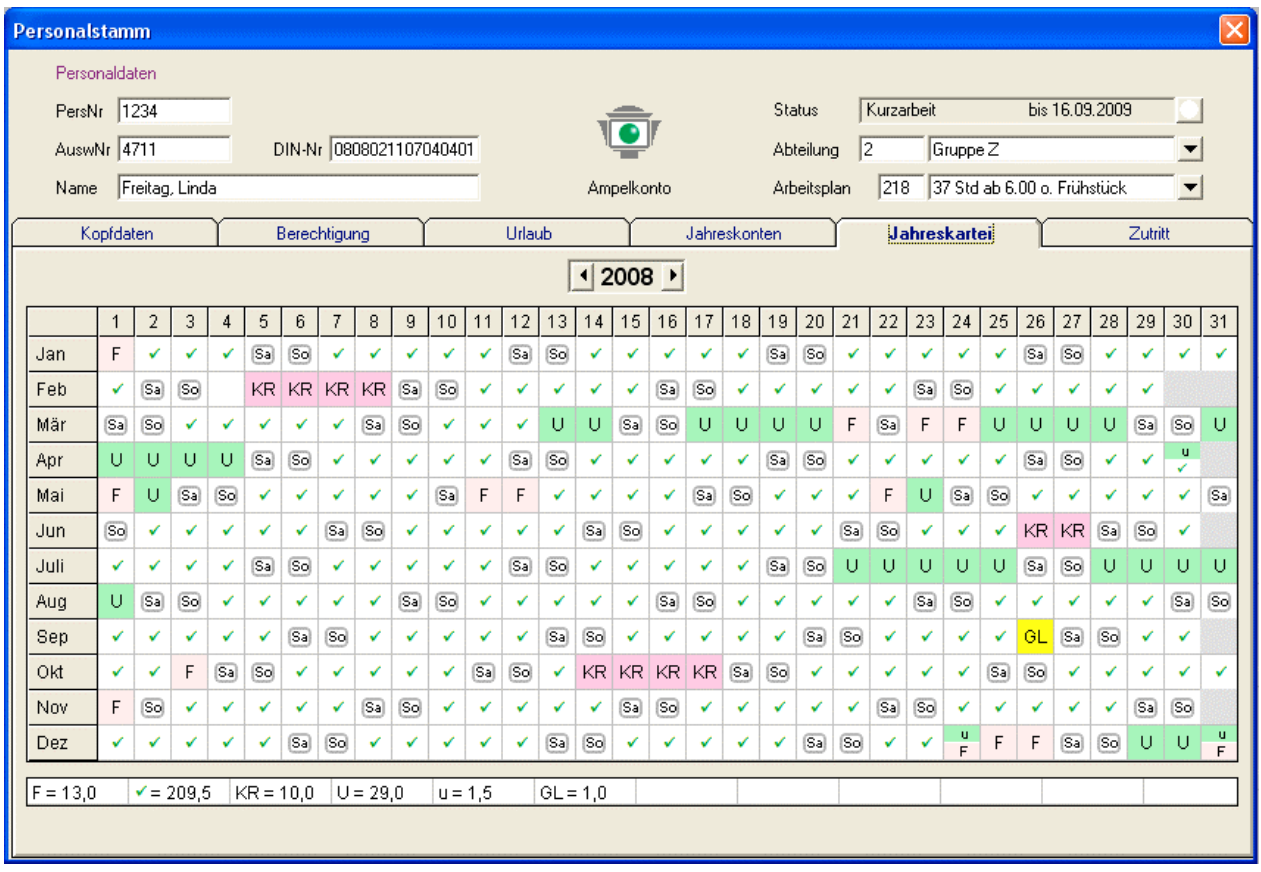

### **7. FZ-Jahreskartei jetzt auch Halbtags-Fehlzeiten vormittag/nachmittag**

Mit der Darstellung von Halbtags-Fehlzeiten wurde ein lang gehegter Wunsch erfüllt, welcher nunmehr durch die Vergrößerung des Personalstamms ermöglicht wurde.

Wie zu sehen ist, wird die häufige Situation am 24.12. und 31.12. jetzt korrekt dargestellt; nämlich einen halben Tag Urlaub und einen halben Feiertag. Durch die Wahl des Kürzels in der Buchungsart hat man die Möglichkeit, halbe Tage in der Summenzeile extra zu zählen; z.B. separates , kleines u' für ½ Urlaub. **Wichtig:** 3 halbe Tage werden nun als 1,5 (Tage) gezählt und nicht - wie vorher - als 3 (Stück). Bei den Buchungsarten 'Feiertag ' und 'halber Feiertag' ist hier z.B. bei beiden ein 'grosses F' angegeben. Dadurch werden beide 'Arten' zusammengefasst und in der Summenzeile gemeinsam unter 'F=' addiert .

In den Buchungsarten wurden bei der Auswahl 'Tagesbezug' 2 Felder neu mit aufgenommen:

- halber Tag Vormittag
- halber Tag Nachmittag

Dadurch lässt sich direkt steuern, dass der 'Vormittag' in der oberen Feld-Hälfte erscheint bzw. der 'Nachmittag' in der unteren Hälfte. Ist der Tagesbezug in beiden Fällen lediglich 'halber Tag', entscheidet die Nummer der Buchungsart über die jeweilige Hälfte: niedriger = oben, höher = unten.

**Wichtig:** Wird der halbe Feiertag über den Kalender eingerichtet und soll an diesem Tag ein halber Tag Urlaub gebucht werden, muss die Urlaubs-Buchungsart gültig an Tagen , mit Sollzeit und F-Tag' sein.

Die Anwesenheitstage erhalten jetzt ein Grafik-Symbol:  $\checkmark$ , während ein undefinierter Tag leer erscheint.

Letztlich erscheint die neue Darstellung der Jahreskartei auch in der Browserausgabe (Workflow); ebenso in der Buchungseingabe, Liste-Abwesenheiten, FZ-Schichtplanung, Komfort-PC-Terminal-Software.

# **Honeywell**

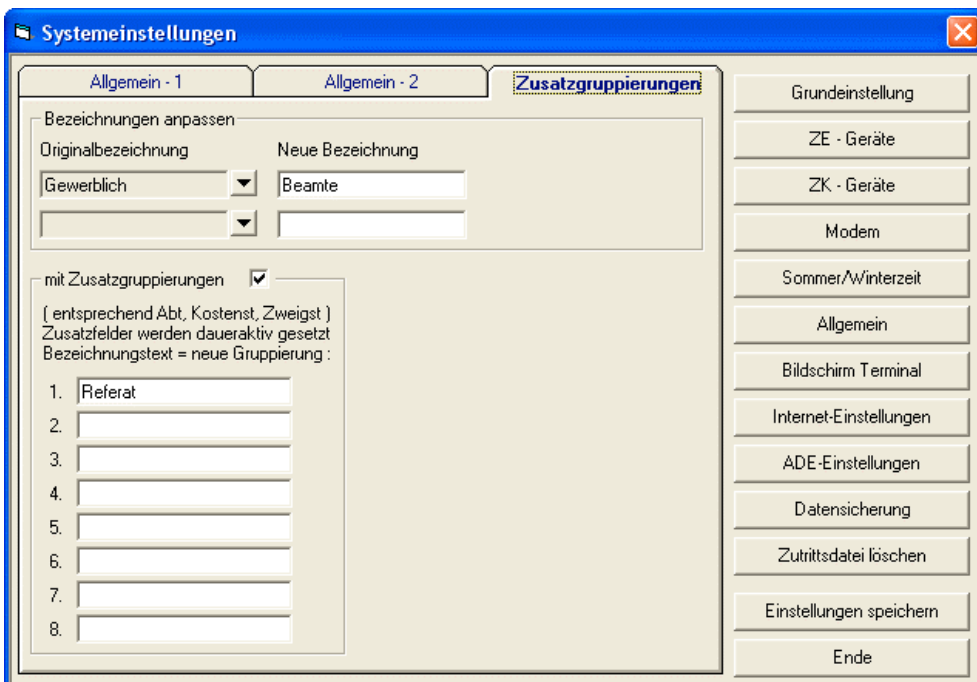

**8. Acht weitere Zusatzgruppierungen möglich (entsprechend 'Abteilung, Zweigstelle, Kostenstelle')**

Es können bis zu 8 zusätzliche Gruppierungen eingerichtet werden. Mit dem Eintrag des Namens der gewünschten Gruppe in eines der Felder - und "Speichern' - ist diese dann aktiv. Gleichzeitig werden die Zusatzfelder im Personalstamm aktiviert, sofern noch nicht in Verwendung.

In den Einstellungen (nach Eingabe des Firmenpasswort) kann man jetzt die neue Gruppierung dem Personalstamm zuordnen; entweder auf die Seite , Kopfdaten' oder auf die zweite Seite.

In NovaTime unter 'Basisdaten' finden sich nun die 'Zusatzgruppierungen' und man kann die neue Gruppierung mit Nummer und Bezeichnung anlegen, z.B. Referat Nr.27 - Bibliothek

Bei Betrieb mit Workflow (Option) kann man unter , Basisdaten – Zusatzgruppierungen' ebenfalls den Leiter angeben sowie den Vertreter bzw. weitere Genehmiger. Weiterhin steht für den Workflow die neue Gruppierung in den Genehmigergruppen als Genehmiger (hier z.B. Referat-Ltr) zur Verfügung.

Bei den Listen wurde die VariListe mit den Zusatzgruppierungen ausgestattet. In den 'Feldern' hat man in der linken Auswahl die 'Zusatzgruppen' und rechts das Referat (Beispiel). Bei der , Ausgabe – Auswahl' für die Listausgabe steht das Referat (Beispiel) mit zur Verfügung.

Zu beachten ist, dass die Zusatz-Gruppierungen derzeit nicht in der User-Verwaltung – Blatt 1 zur Verfügung stehen. Man kann somit einen einschränkenden Zugriff auf einen MA-Kreis nicht über die Zusatzgruppierung angeben, sondern – wie bisher – über PersNr, Abteilung, Zweigstelle, Beschäftigungsart, Kalender und Kostenstelle.

## **Honeywell**

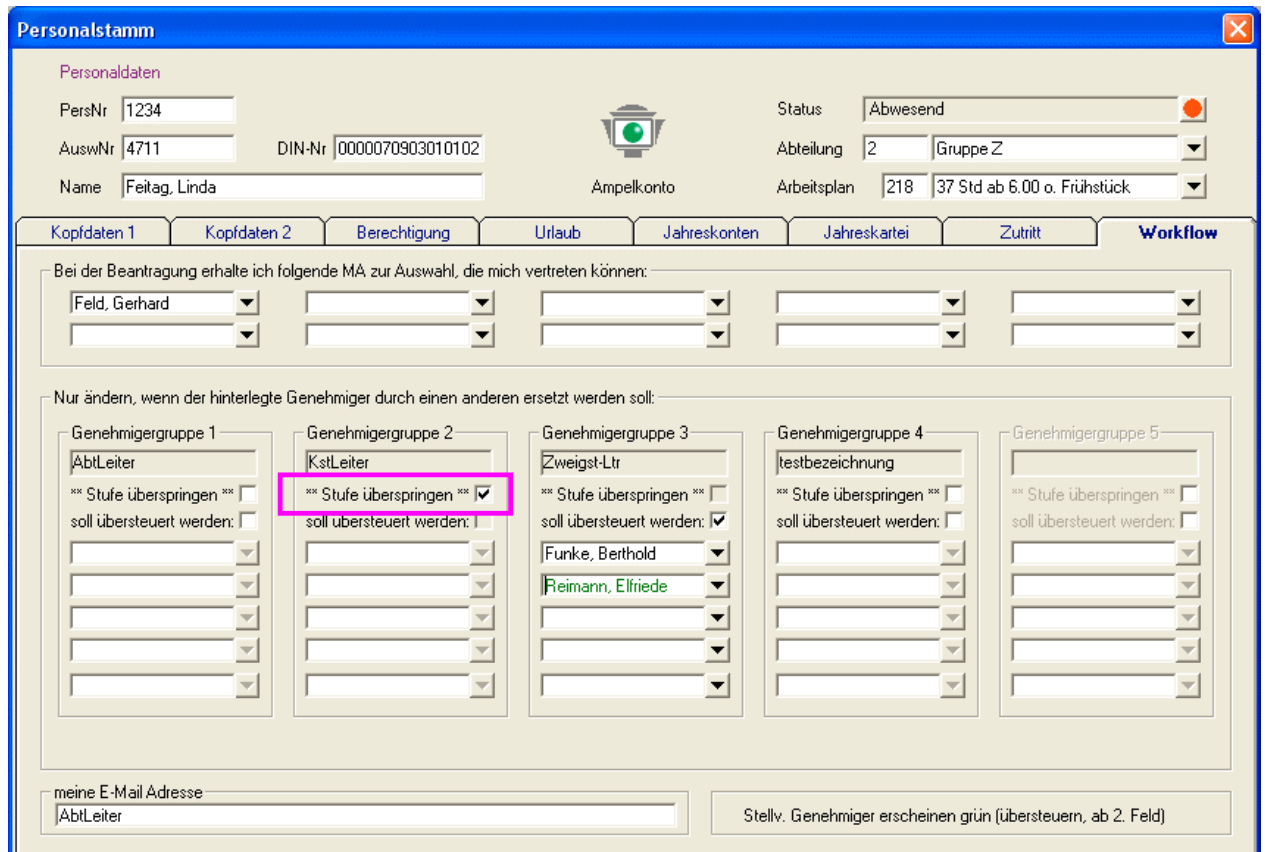

#### **9.1 NovaTime Option Workflow: Handling, Rahmen, Stil und Farben verbessert**

Mit dem Feld 'Stufe überspringen' im Personalstamm – Blatt Workflow (Option) wurde die Flexibilität der Genehmigungen weiter erhöht.

In verzweigten Unternehmen kommt es vor, dass die ,Stufen-Folge' für eine Buchungsart nicht immer gleich ist. Beispiel: Mal soll der KST-Leiter genehmigen und mal nicht.

Bisher konnte man sich damit behelfen, indem man ein und dieselbe Buchungsart mehrfach anlegt; unter verschiedenen Nummern und Bezeichnungen und darin die verschiedenen Stufen abbildet. Dabei muss man aber stets aufpassen, die richtige Buchungsart zu nehmen.

Nun geht es einfacher. Man legt nur eine Buchungsart mit den möglichen Stufen (Genehmigergruppe 1-5) an und hinterlegt bei der jeweiligen Person, welche Stufe übersprungen werden soll.

Als zusätzliche Sicherheit beim Löschen eines Personalsatzes wird jetzt geprüft, ob diese Person noch als Genehmiger oder Vertreter benötigt wird. Ist dies der Fall, wird das Löschen nicht durchgeführt.

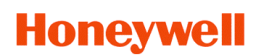

#### **9.2 NovaTime Option Workflow: Handling, Rahmen, Stil und Farben verbessert**

In den Systemeinstellungen - Blatt , Internet' stehen jetzt 2 Werksfarben zur Auswahl: , Werksfarben 1' entspricht den bisher bekannten. "Werksfarben 2' steht jetzt neu zur Verfügung und berücksichtigt den Trend zu mehr , dezenter Erscheinung'. Bei Neuauslieferung ist , Werksfarben 2' als default gesetzt.

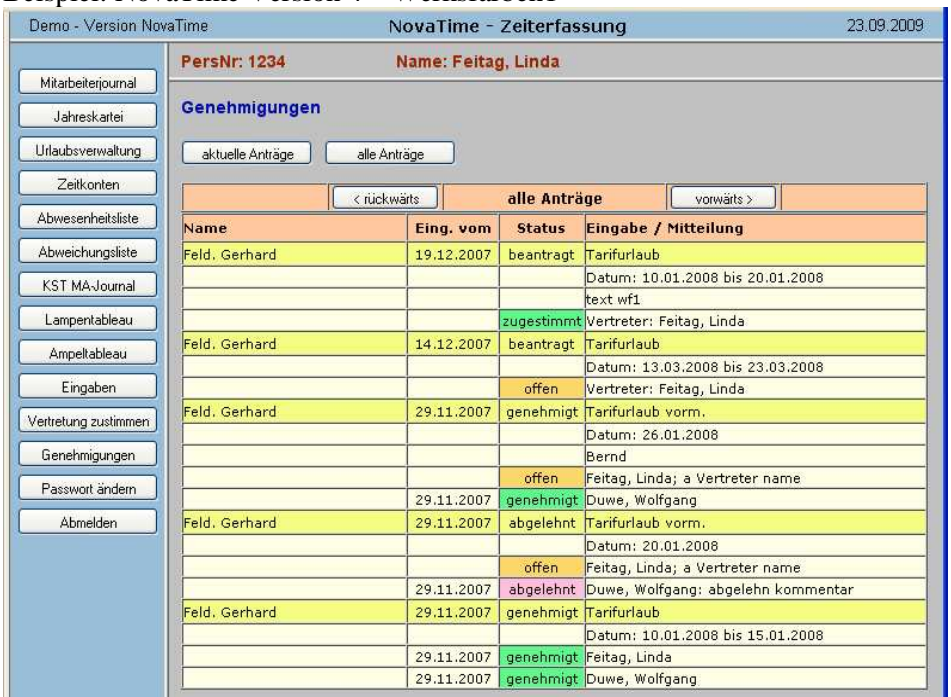

#### Beispiel: NovaTime Version 4 – Werksfarben1

#### Beispiel: NovaTime Version 4 – Werksfarben2

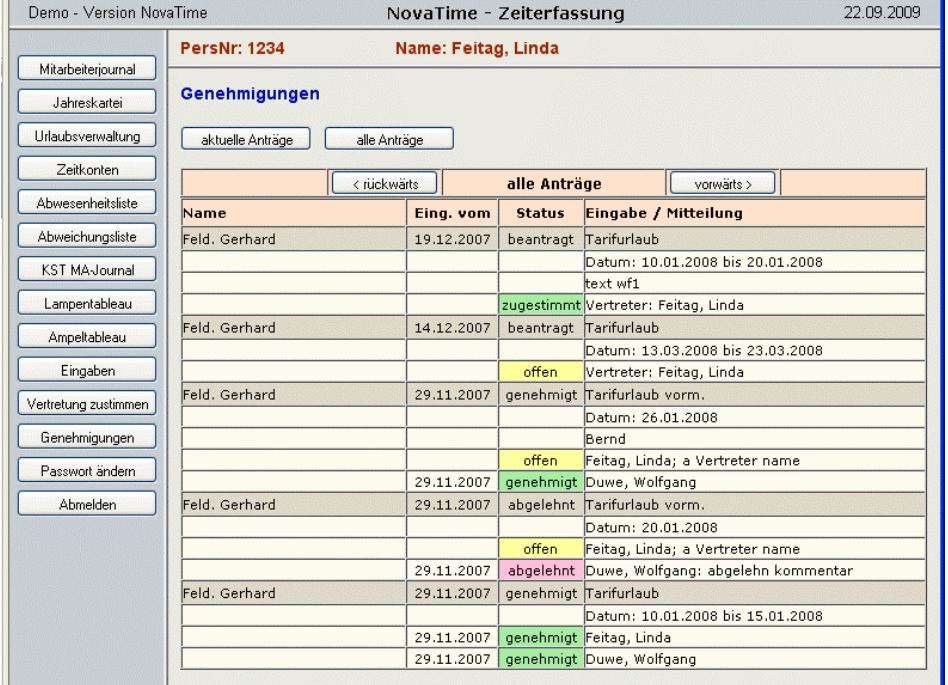

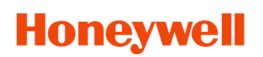

#### **9.3 NovaTime Option Workflow: Handling, Rahmen, Stil und Farben verbessert**

Eine deutliche optische Aufwertung zeigt auch die Jahreskartei mit der Verwendung von Picture-Elementen für Anwesenheitstage, Samstag und Sonntag. Weiterhin sind auch hier Halbtags-Fehlzeiten mit Picture-Elementen versehen, wie in NovaTime selbst. Ein Feintuning von Schriftarten, Rahmenbreiten und Positionierungen ergibt als Summe ein eleganteres Aussehen.

### Beispiel: NovaTime Version 3 – Werksfarben [nur eine Werksfarbe möglich]

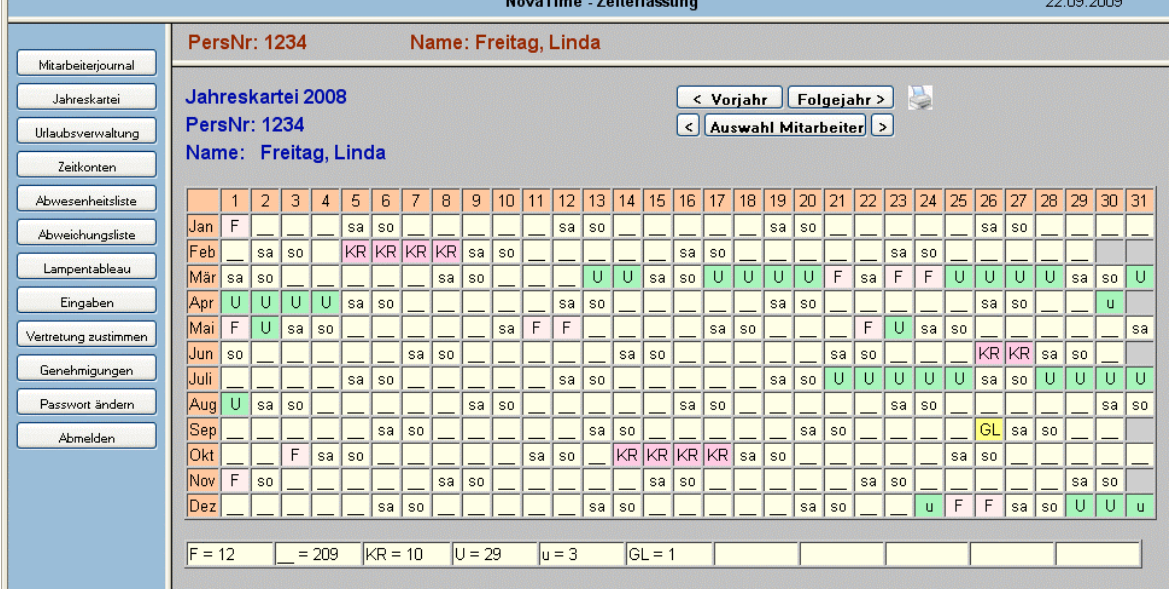

Beispiel: NovaTime Version 4 – Werksfarben 2 mit neuer Optik der Jahreskartei

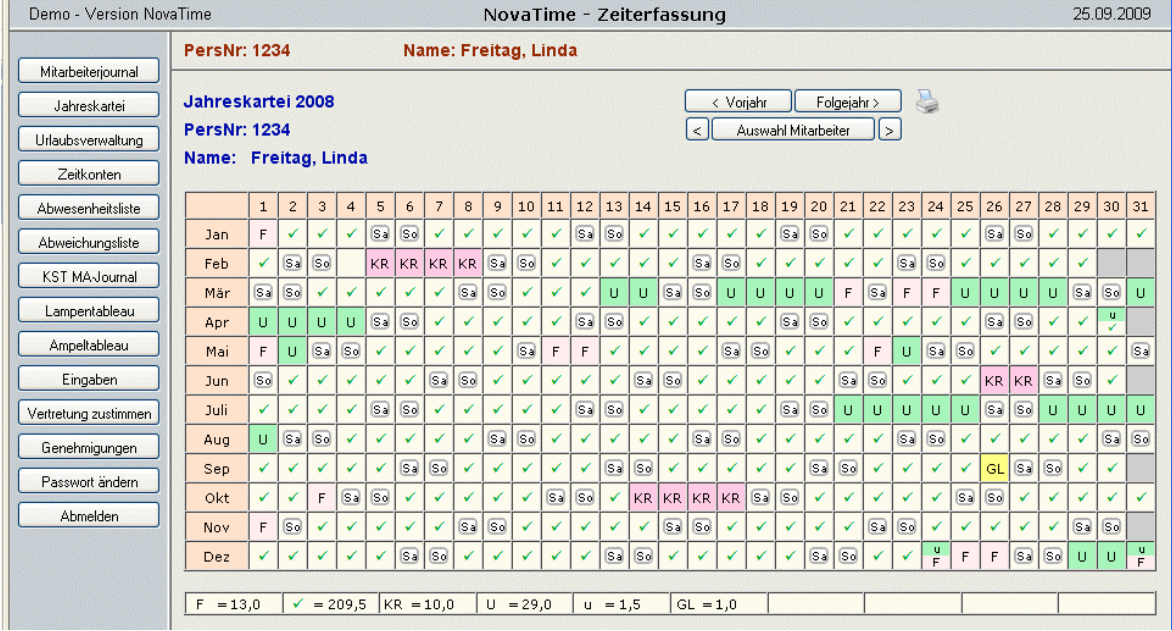

Anmerkung: Die Farben können nach wie vor nach eigenem Geschmack modifiziert werden.

9.3.1 Workflow - Mitarbeiterjournal: Das Journal wurde um die , Zusatzzeilen<sup>®</sup> ergänzt, wie sie in NovaTime bekannt sind, also unterhalb des Journals; entsprechend den Definitionen in NovaTime.

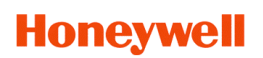

#### **10. Zeitaufträge überarbeitet; jetzt auch als Dienst und mit SQL-Ausgaben und weiteren Features**

Ab Version 4 kann man die Zeitaufträge auch als Dienst starten. Zur einfachen Installation als Dienst steht im prg-Verzeichnis eine Batch-Datei zur Verfügung: "NZeitauf-DienstStart.bat" (Install und Start) Das De-Installieren erfolgt ggf. mit der Batch-Datei: "NZeitAuf-DienstStop.bat" (Stop und Uninstall)

Zum Anlegen und Ändern der Zeitaufträge startet man einfach – bei laufendem Dienst – die Nzeitauf.exe Hierdurch wird der laufende Dienst angehalten und man kann sich einloggen und die Zeitaufträge wie gewohnt bearbeiten. Nach Beenden des exe-Programms läuft der angehaltene Dienst wieder weiter.

Wie schon unter Punkt 1 erwähnt, können die Listen Tagesjournal, VariListen, Abwesenheiten und auch die L&G Daten per Zeitauftrag automatisch in die SQL-Datenbank übergeben werden. Hierzu steht im Reiter , Startparameter' jeweils die Auswahl , SQL' zur Verfügung. Mit der Zeitauftrags-Einstellung 'Wiederholung alle x Minuten' wird die Datenbank entsprechend dem Zeitintervall stets auf dem neuesten Stand gehalten. Hinweis: Für die L&G Daten muss die 'lg-def.ini' mit den SQL-Befehlen ausgerüstet sein.

Die Zeit-Auftragsart , Buchungsimport' wurde überarbeitet und mit flexiblen Feldern ausgestattet. Hierdurch hat man wesentlich mehr Möglichkeiten, unterschiedliche Fremd-Buchungen zu verarbeiten.

Letztlich kann man in jedem Zeitauftrag das Feld , mit Direktstart' anklicken. Dadurch erscheint in der Zeitauftragsübersicht der Button , Direktstart' und man per Klick den Auftrag unmittelbar auslösen.

#### **11. COM-Server mit verbesserter Dienst-Funktionalität**

Bereits in der Version 3 konnte der COM-Server per Batch-Datei als Dienst gestartet werden. Wollte man jedoch den COM-Server mit der Terminal-Abbildung sehen, musste erst der Dienst beendet werden, um dann das Programm , Nyt comd.exe' mit der entsprechenden Abbildung zu starten.

Dies wurde jetzt vereinfacht, wie auch oben in den Zeitaufträgen:

Man startet einfach – bei laufendem Dienst – die 'Nvt\_comd.exe'. Hierdurch wird der laufende Dienst automatisch angehalten und man kann sich die Terminal-Abbildung betrachten, den Firmware-Download starten usw. Nach Beenden des exe-Programms läuft der zuvor angehaltene Dienst wieder weiter.

#### **12. Performance-Beschleunigung (Listausgaben) bei Anbindung von Clients**

Bei ausgedehnten Installationen, wenn die NovaTime Clients mitunter über den Globus verteilt sind, war zu beobachten, dass umfangreichere Listausgaben eine gewisse Zeit in Anspruch genommen haben. Ebenso waren verschiedene Pull-Down Funktionen (Personalnummer, Name, Abteilung usw.) verzögert. Dies umso mehr, wenn die Verbindung nicht die schnellste war, z.B. über DSL mit geringer Bandbreite.

Hier konnte eine deutliche Verbesserung erzielt werden, indem nun der ZDB-Server die Listaufbereitung übernommen hat und über die Leitung nur noch der 'anzuzeigende Extrakt' gesendet wird.

#### **13. Option 'L&G-Schnittstelle' jetzt mit SQL-Ausgabe**

Hiermit wurde nun die Möglichkeit geschaffen, dass die Aufbereitung der Lohn- und Gehaltsdaten nicht mehr in eine ACSII-Datei erfolgt, sondern in die SQL-Datenbank 'SQLite' von NovaTime.

In Verbindung mit den genannten ODBC-Treibern (Seite 4) kann der Kunde nun seine Daten bequem aus der Datenbank abholen.

# **Honeywell**

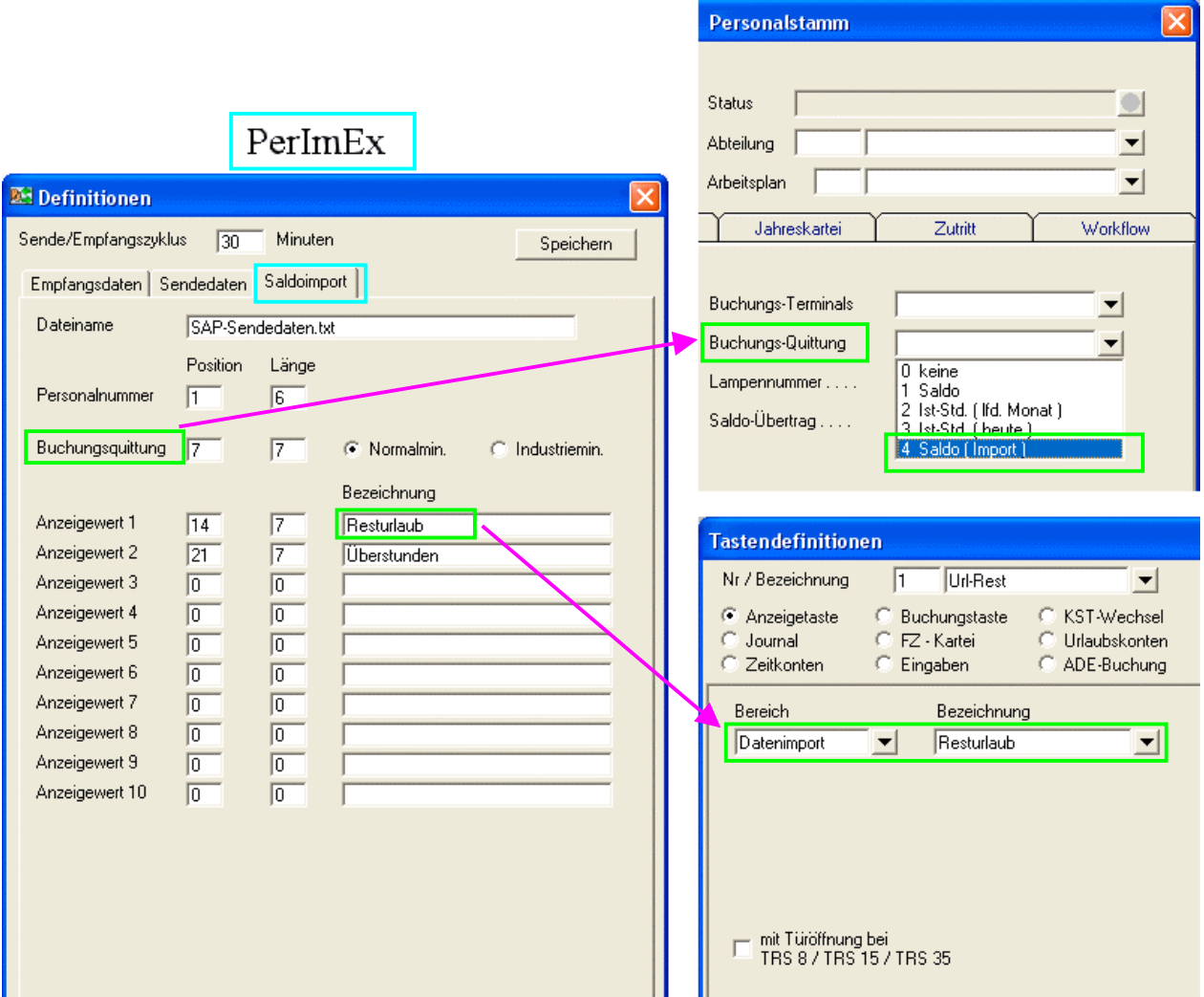

### **14. Option 'PerImEx' mit zusätzlichen Features erweitert; u.a. nutzbar für SAP-Upload / Download**

Die Option "PerImEx" ( **Per**sonaldaten-**Im**port-**Ex**port ) ist schon länger verfügbar und wurde in erster Linie für die Aktualisierung von Personaldatensätzen zwischen 2 Programmen - wie z.B. IQ-MultiAccess und NovaTime konzipiert.

#### Neu hinzugekommen ist jetzt der Reiter "Saldoimport"

Aktivierung: In den Systemeinstellungen – Blatt 'Allgemein 1' im Feld 'mit Saldenimport aus PerImEx'

Damit wurde jetzt eine Forderung erfüllt, dass ein Fremd-System (z.B. SAP), welches die Berechnung von Zeitdaten und Konten übernimmt, nur noch die fertigen Ergebnisse wie Saldo, Urlaub, Überstunden etc. an NovaTime übergibt und diese an den angeschlossenen Terminals zur Anzeige gebracht werden.

NovaTime wird hierbei i.d.R. die Tm-Buchungen per Ko/Ge-Satzgenerator (Option) an das Fremdsystem übergeben und von dort per 'Saldenimport' im PerImEx die gerechneten Daten empfangen und am Terminal zur Anzeige bringen: ,Saldo' als Quittung beim Buchen und die Anzeige-Werte über F-Tasten. Die Anzeigewerte sind hierbei natürlich nicht online-gerechnet, wie in NovaTime, sondern entsprechen dem letzten übertragenen Stand aus dem Fremdsystem; in der Regel dem Stand - Vortag.

Der Datenaustausch geschieht über ACSII-Dateien mit abgestimmten Satzformaten.

## **Honeywell**

15. In Basisdaten -,Abschlussplan<sup>4</sup> jetzt auch tägliche V-Regeln möglich (entsprechend Tagesplan)

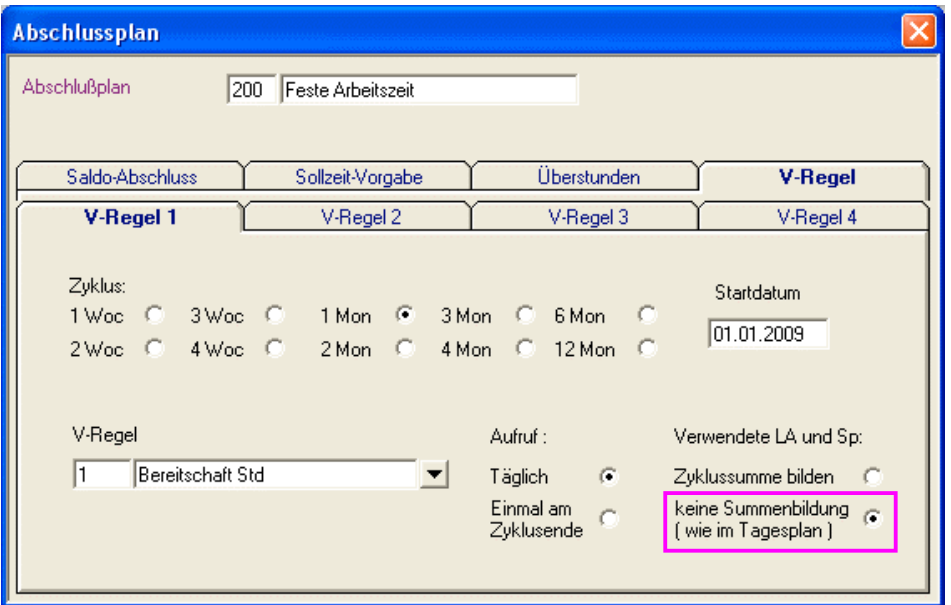

V-Regeln mit täglicher Berechnung werden bekanntlich im Tagesplan eingetragen. Sind sehr viele Tagespläne vorhanden, ist es jedoch recht zeitaufwändig, in all diese Pläne eine V-Regel unterzubringen.

Nun hat man die Möglichkeit, statt dessen diese V-Regel im Abschlussplan unterzubringen, da die Anzahl der Abschlusspläne meist relativ gering ist gemessen an den Tagesplänen.

Im Abschlussplan kann man jetzt in den Karteireitern "V-Regel 1...4" mit einem Klick in das Feld "keine Summenbildung (wie im Tagesplan)" dafür sorgen, dass die angegebene V-Regel wie im Tagesplan funktioniert und auch die beteiligten Lohnarten und Speicher mit Tageswerten rechnen. Der eingestellte Zyklus spielt hierbei jetzt keine Rolle; das Startdatum dient nur zur , Aktivierung'. Als , Aufruf' muss natürlich , Täglich' eingestellt sein.

Anmerkung: Das Feld "Zyklussumme bilden" gab es vorher nicht; da das entsprechende Verhalten standardmässig fest programmiert war: Für die beteiligten Lohnarten und Speicher wurde nämlich der **Summenwert im angegebenen Zyklus** gerechnet. Wenn also nach einem Update auf die Version 4 die V-Regeln genutzt sind und das gleiche Verhalten wie zuvor gewünscht ist, muss ,Zyklussumme bilden' angeklickt sein.

## **Honeywell**

#### 16. Anbindung der neuen ,Honeywell-USB-Lesestation' und des ,RF ID USB Reader'

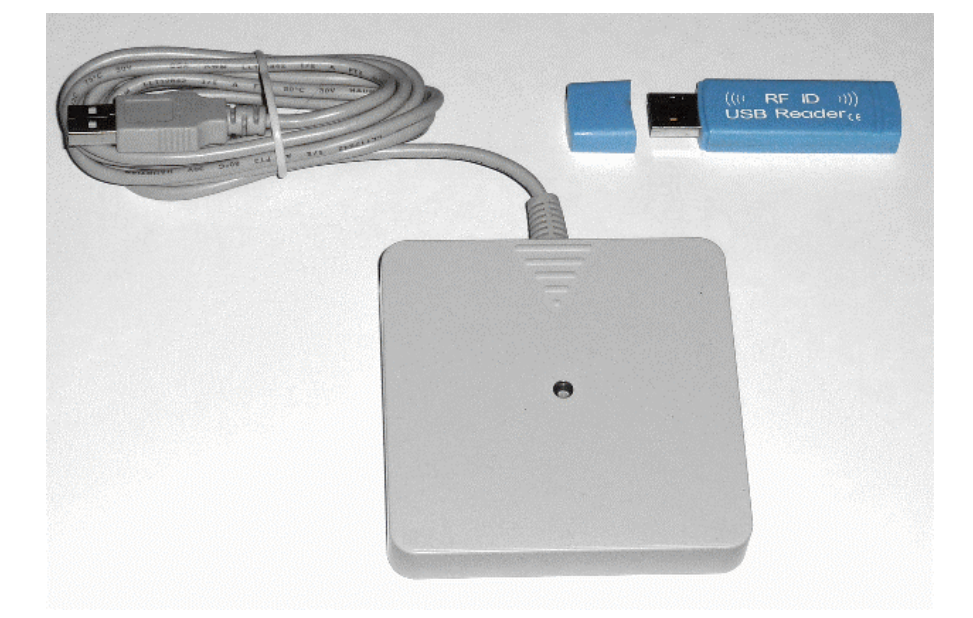

Die neue Honeywell Lesestation Art.-Nr. 023360 löst die bisherige Lesestation (im ACT-Gehäuse) ab. Der Anschluss erfolgt über USB und die Installation (inkl. interner Belegung eines COM-Ports) erfolgt mit beiliegender CD.

Anmerkung: Die Einbindung dieser Lesestation ist bereits ab der NovaTime Version 3.5.02#13 erfolgt.

Im Windows , Geräte-Manager – Anschlüsse (COM und LPT)' kann man – nach der CD-Installation – nun sehen, welchen COM-Port die Lesestation belegt hat. Dieser COM-Port wird nun für NovaTime - wie auch bei der alten Lesestation - in den Umgebungsvariablen (Systemvariablen) von Windows eingetragen:

Name der Variablen: LESESTATION Wert der Variablen: 3

wobei mit der ,3' vorausgesetzt ist, dass die Lesestation im Geräte-Manager die ,COM3' belegt hat. In NovaTime – Personalstamm signalisiert - wie bisher - ein blinkendes Feld 'Leser' neben der DIN-Nr die Einlesebereitschaft der Station, sofern das Feld , DIN-Nr' leer ist.

Der rechts oben abgebildete RFID Reader ist auf dem freien Markt erhältlich und erfordert keine spezielle Einbindung. Beim Einstecken des USB-Sticks wird ein Tastaturtreiber mit installiert, so dass eine davor gehaltene Karte bzw. Schlüsselanhänger eingelesen wird und die Codierung erscheint im Eingabefeld.

#### Wichtig:

- Dies kann ein beliebiges Eingabefeld in Word, Excel oder auch NovaTime sein und ist kein Fehler!
- Im 'beliebigen' Eingabefeld erscheint jedoch ein 10-stelliger HEX-Wert, der nicht der Honeywell-DIN-Codierung entspricht; er muss für den Gebrauch in NovaTime konvertiert werden.

Damit der Stick in NovaTime ohne Umwege zu gebrauchen ist, haben wir speziell das Feld ,DIN-Nr' mit der passenden Konvertierung ausgestattet und beim Einlesen wird sofort die gewohnte DIN-Nr dargestellt. Es wird auch kein blinkendes Feld 'Leser' erscheinen. (Diese Konvertierung ist integriert ab Version 4).

#### Beispiel:

Einlesung in ein beliebiges Feld z.B. Name, Bemerkung usw. bringt die HEX-Codierung '01009e8b3a' Einlesung in das Feld 'DIN-Nr' wird konvertiert und bringt die DIN-Codierung '0000070913010512'

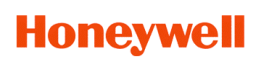

### **17. NovaLite (mit Option ZK Lite)**

### **Anbindung von ACT-IQ und ACS-2 (ohne plus-Funktionen)**

In NovaLite war in Verbindung mit der Option , ZK-Lite' bisher nur das ACT im OEM-Betrieb möglich.

Ab der Version 4 ist jetzt alternativ auch ein Betrieb von 2 Geräten der , ACS-Schiene' möglich:

- 1. ACT-IQ ( 1 Tür )
- 2. ACS-2 ( 1 oder 2 Türen)

Damit stehen auch die Raum-Zeit-Zonen und die Automatikbereiche zur Verfügung. Die Umschaltung ACS / ACT(OEM) erfolgt bei Bedarf in den Systemeinstellungen – ZK-Geräte

Neben dem ACT-IQ kann als Hardware ein ACS-2 oder ein ACS-2plus eingesetzt werden und man erhält – so oder so – unter dem Terminal-Typ , ACS-2' ein , festkonfiguriertes' Gerät, mit einer oder zwei Türen und fest zugeordneten Ausgängen für Türöffnung und Alarm und fest zugeordneten Eingängen für Türkontakt und Türöffner. (Wie in NovaTime aus der Version 3 bekannt)

Die , plus'- Funktionalität (Makros, konfigurierbare E/A usw.) ist der Vollversion NovaTime vorbehalten.